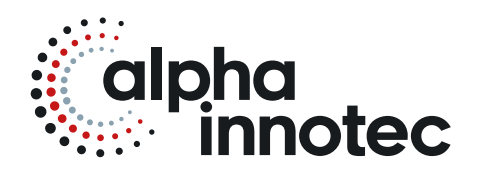

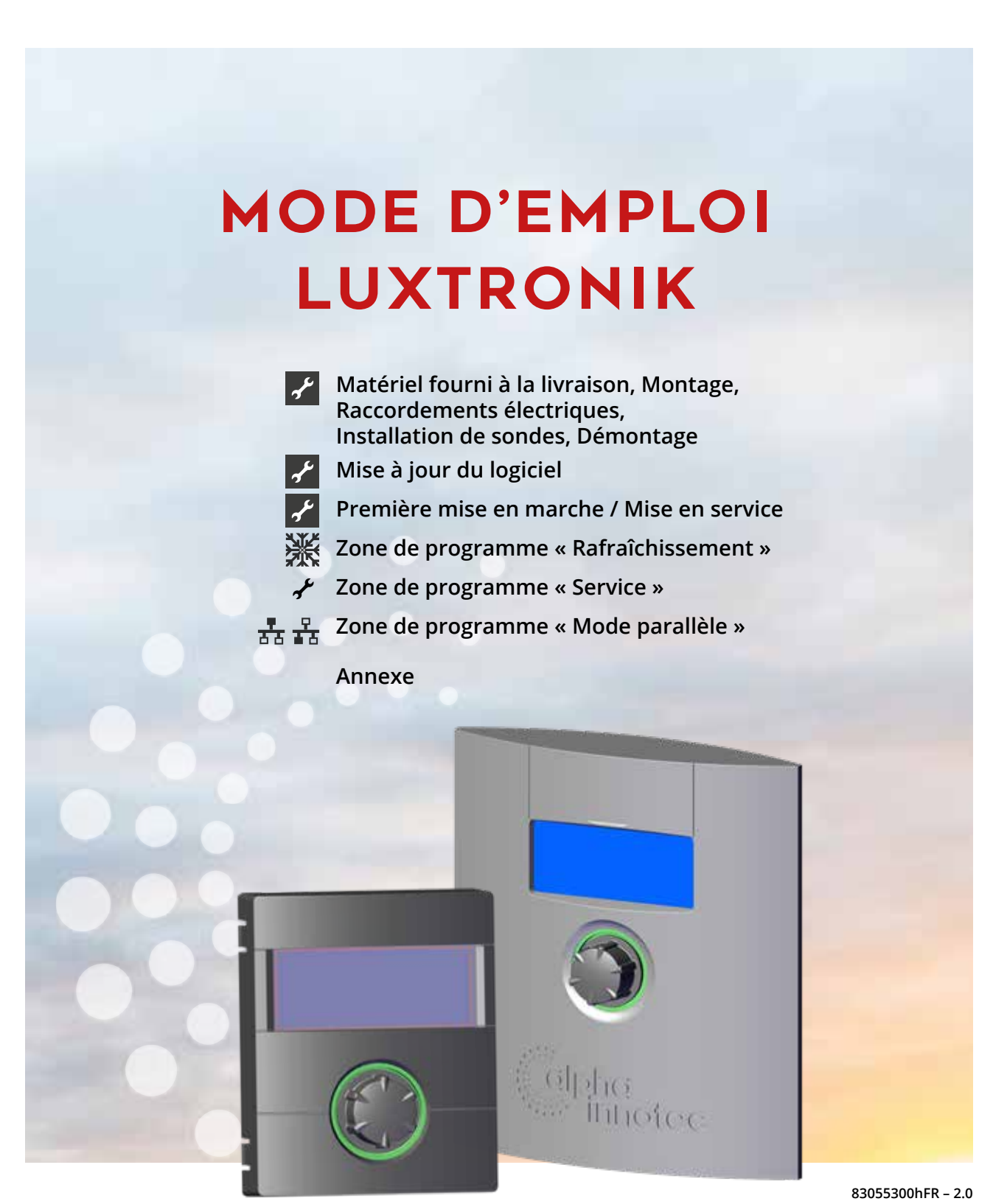

# **FR**

**Régulateur de chauffage et de pompe à chaleur Partie 2**

# **Veuillez lire au préalable le présent mode d'emploi**

Le présent mode d'emploi est la partie 2 du mode d'emploi en deux parties pour le régulateur de chauffage et la pompe à chaleur. S'assurer que la partie 1 du mode d'emploi est disponible. Si la partie 1 est manquante, veuillez la demander auprès de votre fournisseur.

Le présent mode d'emploi vous donne des informations précieuses pour manipuler l'appareil. Il fait partie intégrante du produit et doit être conservé à proximité immédiate de l'appareil. Il doit être conservé durant toute la durée d'utilisation de l'appareil. Il doit être remis aux propriétaires ou aux utilisateurs de l'appareil.

Il convient de lire ce mode d'emploi avant tout travail avec l'appareil. Notamment le chapitre Sécurité. Il faut absolument suivre toutes les consignes qu'il contient.

Il est possible que le mode d'emploi comporte des descriptions non explicites ou peu compréhensibles. Si vous avez des questions ou si des éléments vous paraissent peu clairs, contactez le service clientèle ou le représentant du fabricant le plus proche.

Le mode d'emploi est destiné exclusivement aux personnes qui sont en charge de l'appareil. Traiter toutes les informations de manière confidentielle. Elles sont protégées par des droits de la propriété industrielle. Il est strictement interdit de reproduire, transmettre, dupliquer, enregistrer dans des systèmes électroniques ou traduire dans une autre langue la totalité ou des extraits de ce mode d'emploi.

# **Symboles**

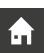

Informations destinées aux utilisateurs.

 $\boldsymbol{r}$ 

Informations ou consignes destinées pour personnel spécialisé qualifié et personnel de service autorisé.

# **DANGER**

**Indique un risque direct pouvant conduire à de graves blessures, voire à la mort.**

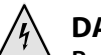

## **DANGER**

**Représente danger de mort dû au courant électrique!**

# **AVERTISSEMENT**

**Indique une situation potentiellement dangereuse pouvant conduire à de graves blessures, voire à la mort.**

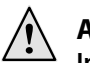

# **ATTENTION**

**Indique une situation potentiellement dangereuse pouvant conduire à des blessures moyennes et légères.**

#### ı **ATTENTION**

Indique une situation potentiellement dangereuse pouvant conduire à des dommages matériels.

#### าใ **REMARQUE**

Information particulière.

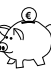

# **CONSEIL D'ÉCONOMIE D'ÉNERGIE**

Il s'agit de conseils qui permettent d'économiser de l'énergie, des matières premières et de réduire les dépenses.

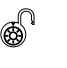

Les utilisateurs/utilisatrices et le personnel spécialisé qualifié peuvent effectuer des paramétrages. Accès : Utilisateur.

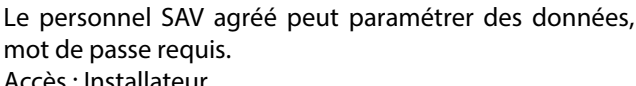

Accès : Installateur.

Le personnel de service autorisé SAT peut régler des données. Accès uniquement avec clé USB. Accès : Station technique.

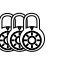

Règlage d'usine, pas de modification des données possible

1., 2., 3., … Invitation à effectuer une opération comportant plusieurs étapes numérotées. Respectez l'ordre.

- Énumération.
- Condition préalable à une opération.
- $\rightarrow$  Renvoi à des informations supplémentaires figurant à un autre endroit du mode d'emploi ou dans un autre document.

# **Table des matières**

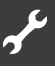

VEUILLEZ LIRE AU PRÉALABLE LE PRÉSENT MODE D'EMPLOI .....2 SYMBOLES ....................................................................................................................2

# $\boldsymbol{r}$

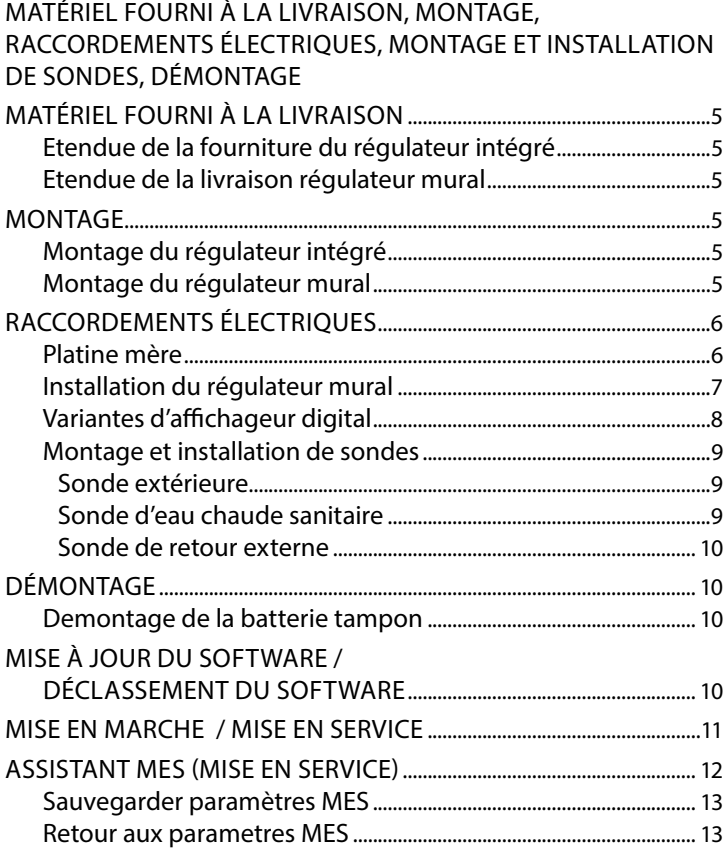

# **ZONE DE PROGRAMME « RAFRAÎCHISSEMENT »**

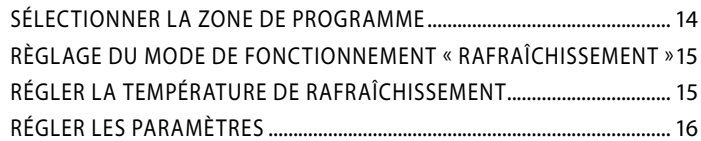

# $\boldsymbol{\mathcal{F}}$

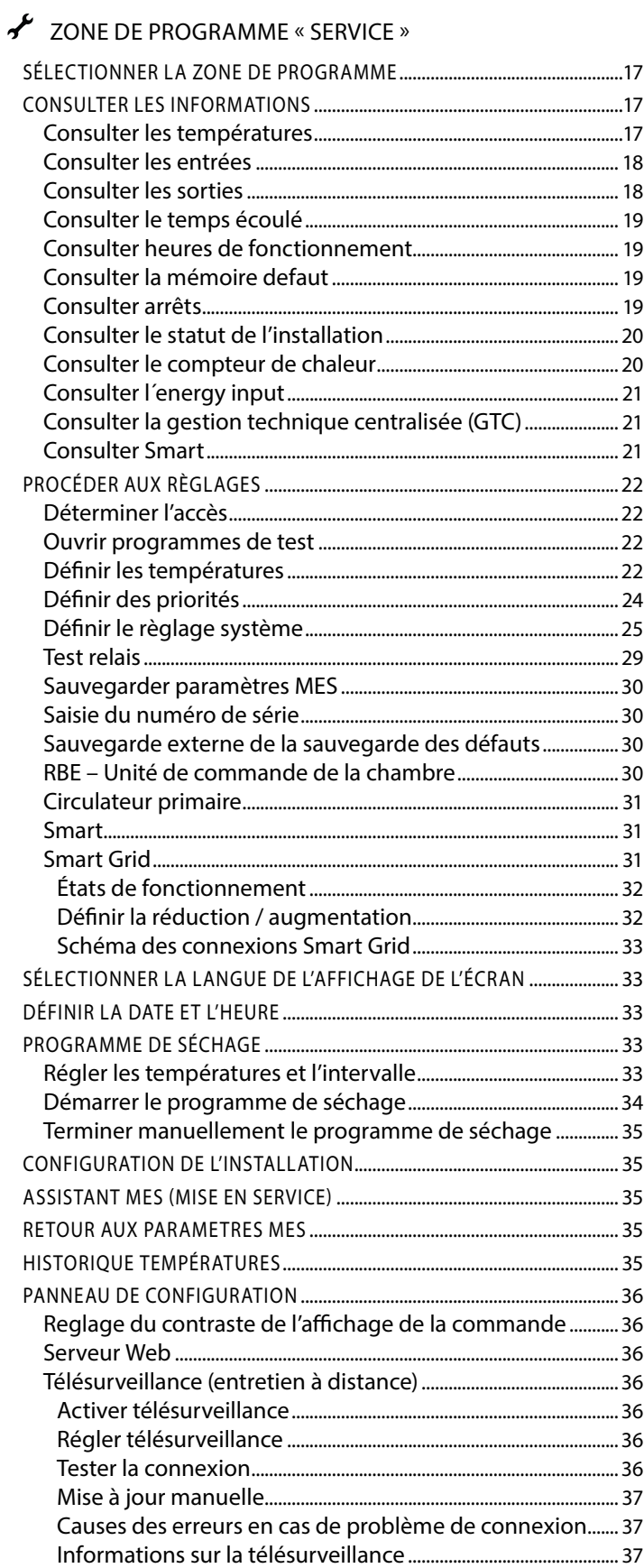

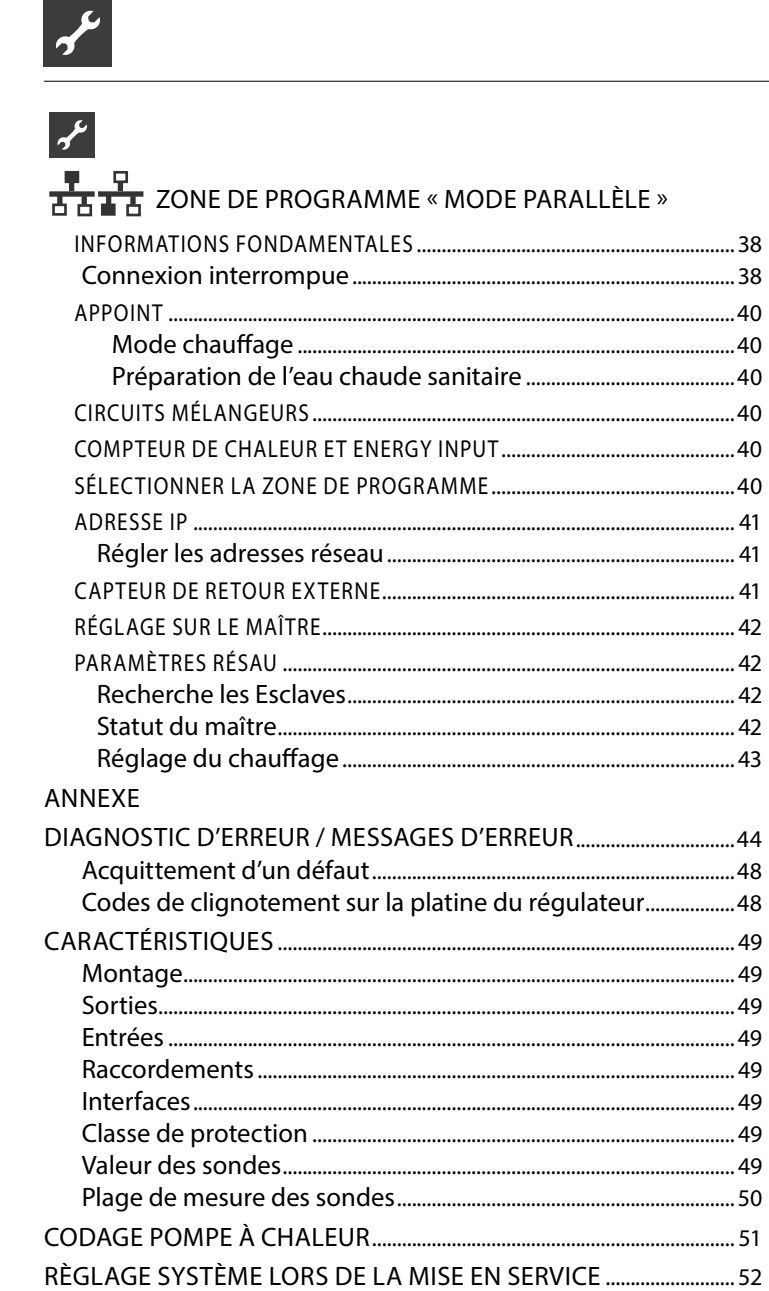

# **Matériel fourni à la livraison**

#### **REMARQUE** ้ำ

Des sondes nécessaires aux fonctions (retour, aller, gaz chaud) sont intégrées dans la pompe à chaleur et ne sont pas incluses dans la fourniture du régulateur de la pompe à chaleur.

Les régulateurs de pompe à chaleur sont livrés en deux variantes en fonction du type de la pompe à chaleur.

# **ETENDUE DE LA FOURNITURE DU RÉGULATEUR INTÉGRÉ**

Pour les appareils avec installation intérieure, la platine mère du régulateur de la pompe à chaleur est intégrée dans l'appareilContenu de livraison du « Régulateur intégré ».

- Régulateur de la pompe à chaleur, composé d'une platine mère (avec bornes de raccordement) et d'un affichageur digital (avec affichage de l'état, ecran et « Bouton poussoir rotatif »)
- Sonde extérieure pour le montage mural
- Mode d'emploi (en 2 parties)
- Description brève règlage de pompe à chaleur

#### 'n **REMARQUE**

Veuillez fixer la description brève à proximité de l'appareil.

# **ETENDUE DE LA LIVRAISON RÉGULATEUR MURAL**

Pour les appareils avec installation extérieure, la platine de commande du régulateur de chauffage et de pompe à chaleur n'est pas intégrée dans l'appareil respectif, mais dans le«Régulateur mural».

- Régulateur de chauffage et de pompe à chaleur pour le montage mural, composé de la platine mère (avec bornes de raccordement), logement et d'un affichageur digital (avec affichage de l'état, ecran et « Bouton poussoir rotatif »)
- Matériau de fixation mural (gabarit de perçage, vis, cheville pour mur fixe)
- Sonde extérieure pour le montage mural
- Mode d'emploi (en 2 parties)
- Description brève règlage de pompe à chaleur

#### ิก็ **REMARQUE**

Veuillez fixer la description brève à proximité de l'appareil.

- 1. Contrôler visuellement la présence de dommages extérieurs visibles à la livraison.
- 2. Contrôler que la livraison est complète. Réclamer immédiatement d'éventuels défauts de livraison.

# **Montage**

# **MONTAGE DU RÉGULATEUR INTÉGRÉ**

Pour les appareils avec installation intérieure, la platine mère du régulateur de chauffage et de pompe à chaleur est intégrée dans le boîtier de commande de l'appareil respectif.

 $\rightarrow$  Mode d'emploi de votre pompe à chaleur, montage de l'affichageur digital

# **MONTAGE DU RÉGULATEUR MURAL**

Ce Oui suit s'applique à tous les travaux à exécuter :

#### ាំ **REMARQUE**

Respecter les consignes de prévention des accidents, les dispositions légales, les directives et les règlements en vigueur sur site.

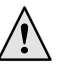

## **AVERTISSEMENT**

**Seul du personnel autorisé qualifié est habilité à monter le régulateur de chauffage et de pompe à chaleur.**

1. Orienter le gabarit de perçage là où le régulateur de chauffage et de pompe à chaleur doit être apporté.

#### ı **ATTENTION**

Contrôler la présence de conduites dans le mur à l'endroit de montage. Disposer le gabarit de perçage de telle manière qu'il ne soit pas possible d'endommager ou de percer des conduites dans le mur lors des travaux de montage consécutifs.

#### າໃ **REMARQUE**

Il doit se trouver à gauche et à droite du gabarit de perçage un espace libre de ≥ 2 cm afin que les vis de fixation latérales du recouvrement du logement aient assez de place.

2. Fixer le gabarit de perçage sur le mur avec du ruban adhésif, percer des trous (Ø 6 mm, profondeur ≥ 55 mm).

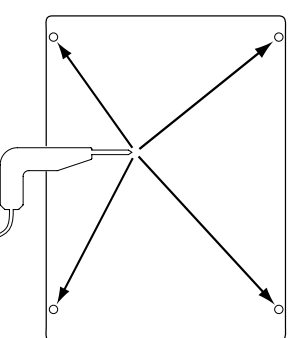

3. Enlever le gabarit de perçage du mur, enfoncer des chevilles dans les trous, visser les vis (écart entre la surface du mur et la tête des vis env. 10 mm).

#### $\hat{1}$ **REMARQUE**

Le matériau de fixation murale contenu dans la fourniture impose au préalable un mur solide.

### **ATTENTION**

S'assurer que les vis sont bien solidement dans le mur.

4. Desserrer la vis de fixation gauche et droite du recouvrement de logement du régulateur de chauffage et de pompe à chaleur.

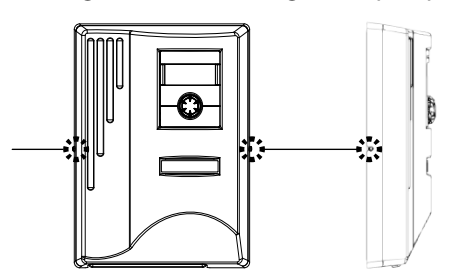

- 5. Soulever le recouvrement du logement et le déposer à un endroit sûr.
- 6. Accrocher complètement le régulateur de chauffage et de pompe à chaleur dans les vis sur le mur. Serrer les vis.

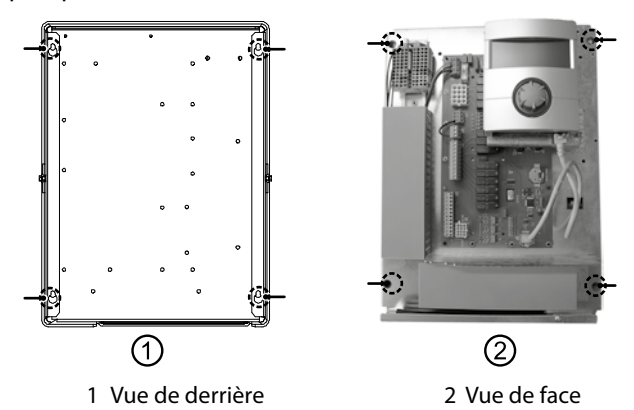

7. Si le raccordement de l'installation électrique n'est pas effectué immédiatement : mettre en place le recouvrement du logement et serrer les vis de fixation latérales.

# **Raccordements électriques**

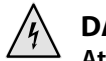

# **DANGER**

**Attentionde mort dû au courant électrique ! Les travaux de raccordement électrique doivent être exclusivement exécutés par des électriciens qualifiés. Avant d'ouvrir l'appareil, mettre l'installation hors tension et la sécuriser contre toute remise en marche intempestive !**

## **AVERTISSEMENT**

**Respecter, lors de l'installation et des travaux électriques, les normes de sécurité en vigueur EN, VDE et/ ou en vigueur localement. Respecter les conditions techniques de connexion du fournisseur d'électricité compétent (si celui-ci en fait la demande) !**

Suivre les instructions contenues dans les instructions de service de votre pompe à chaleur pour les travaux de raccordement électrique.

 $\rightarrow$  Instructions de service de votre appareil, « Travaux de raccordement électriques », « Plan des bornes » de votre type d'appareil

# **PLATINE MÈRE**

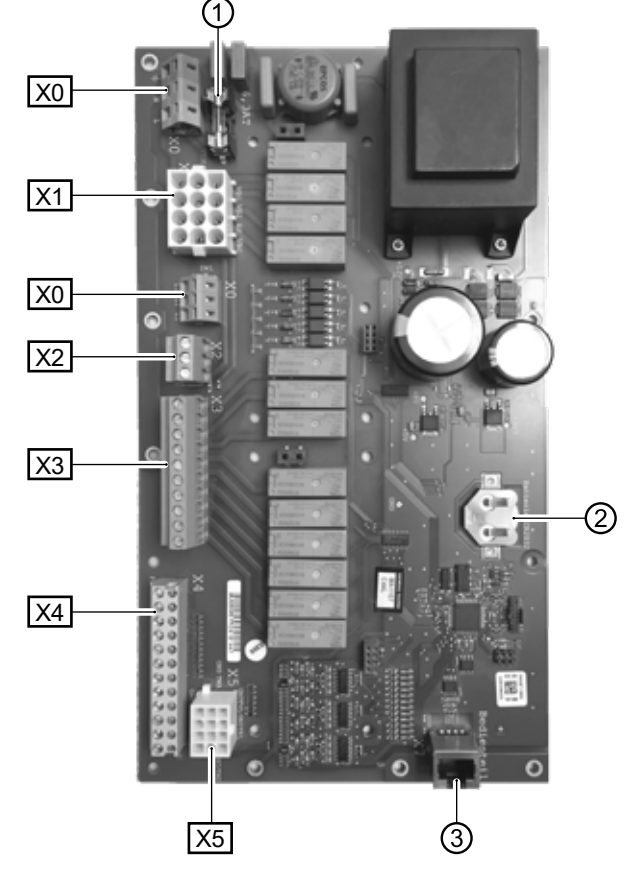

- Fusible fin (6,3 AT)
- 2 Batterie tampon
- 3 Prise RJ45 pour câble de raccordement à l'affichageur digital
- X0 Bornier (au sommet) : Raccord pour tension de commande
- X0 Bornier (centrée) : Distribution 230V (courant continu)
- X1 Bornier : Raccord pour conduite de commande 230 V vers la pompe à chaleur
- X2 Bornier : Entrées 230 V
- X3 Bornier : Sorties 230 V
- X4 Bornier : Entrées capteurs externes
- X5 Bornier : Entrées capteurs internes

# **INSTALLATION DU RÉGULATEUR MURAL**

- 1. Si cela n'a pas encore été effectué : retirer le recouvrement de logement du régulateur de chauffage et de pompe à chaleur.
- $\rightarrow$  section « Montage », « Montage du régulateur mural », instructions 4. – 5.

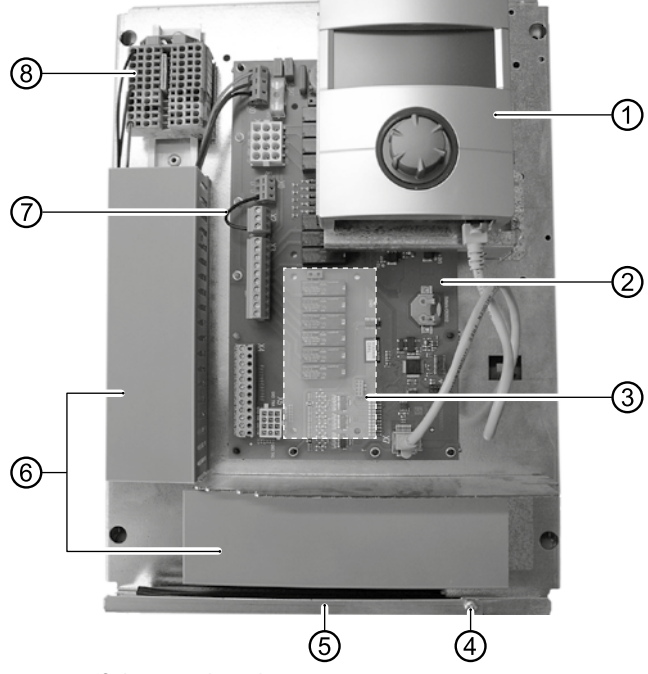

- 1 Affichageur digital
- 2 Platine de commande du régulateur de chauffage et de pompe à chaleur
- 3 Emplacement enfichable pour la « Platine Confort 2.0 » en option
- 4 Vis de fixation de l'étrier rabattable
- 5 Entrée de câbles avec étrier rabattable
- 6 Chemins de câbles avec couvercles
- 7 Pont délestage (doit être retiré pour le raccordement d'un contact libre de potentiel)
- 8 Répartiteur pour l'alimentation électrique 1~/N/PE/230 V
- 2. Desserrer la vis de fixation de l'étrier rabattable et tirer ce dernier vers le bas jusqu'à ce qu'il soit possible de le chasser vers le haut. Chasser l'étrier latéralement vers le haut.
- 3. Tirer les couvercles des chemins de câbles.
- 4. Enficher le connecteur de la conduite de commande 230 V qui mène à la pompe à chaleur dans la douille X1. Passer ensuite la conduite de commande par les chemins de câbles vers le bas et vers l'extérieur à travers l'entrée de câbles.
- 5. Enficher le connecteur de la conduite de sonde dans la douille X5. Passer ensuite la conduite de sonde par les chemins de câbles vers le bas et vers l'extérieur à travers l'entrée de câbles.
- 6. Raccorder la conduite pour la tension électrique 230 V au répartiteur pour l'alimentation électrique.

#### ា<br>វា **REMARQUE**

Le répartiteur a des bornes à tension de ressort jusqu'à maximum  $2.5$  mm<sup>2</sup>.

Dénuder la gaine de câble de telle manière que la fin de la gaine repose entre la lèvre d'étanchéité et le chemin de câbles.

Câblage de base :

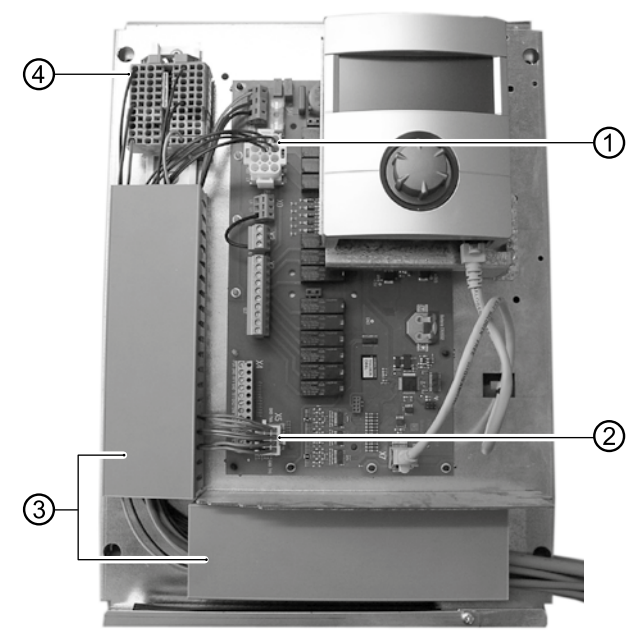

- 1 Conduit de commande 230 V raccordée vers la pompe à chaleur
- 2 Conduite de sonde raccordée vers la pompe à chaleur
- 3 Pose de conduite dans les canaux de câbles
- 4 Alimentation électrique raccordée 1~/N/PE/230 V
- 7. Le cas échéant installer d'autres câbles externes.
- $\rightarrow$  Mode d'emploi de votre appareil, « Schéma des connexions » et « Schémas des circuits » de votre type d'appareil

#### ។ **REMARQUE**

Les entrées et sorties sur la platine mère sont affectées par le schéma des connexions de l'appareil. Vous trouverez en outre l'affectation sur la face intérieure du recouvrement du logement du régulateur mural.

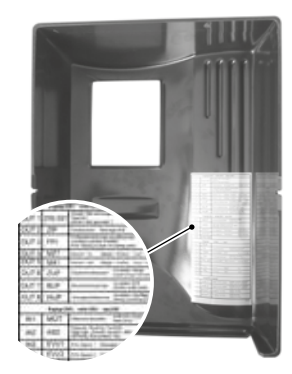

- 8. Remettre les couvercles des chemins de câbles en place. Basculer l'étrier rabattable de l'entrée de câbles en arrière et l'enclencher sous la vis de fixation. Serrer la vis de fixation.
- 9. Mettre en place le recouvrement du logement et serrer les vis de fixation latérales.

#### ٠ **ATTENTION**

Passer toutes les conduites que vous raccordez au régulateur de chauffage et de pompe à chaleur hors du régulateur de chauffage et de pompe à chaleur dans un chemin de câbles (nécessaire pour le soulagement de traction ; à mettre à disposition par le client).

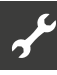

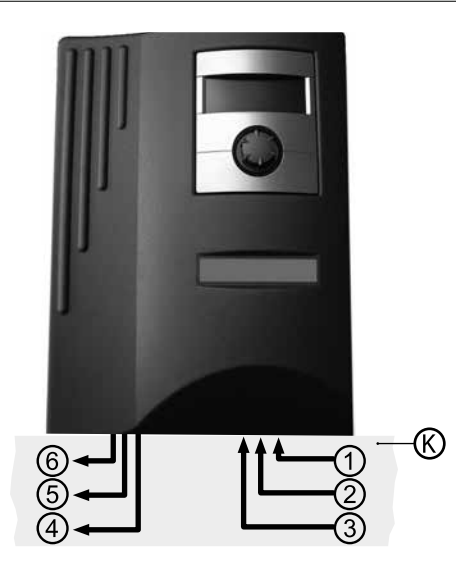

- K Chemin de câbles
- 1 Alimentation électrique 1~/N/PE/230V ; section max.  $2.5$  mm<sup>2</sup>
- 2 autres entrées 230 V (verrouillage délestage, …)
- 3 Alimentations de sonde (externe), y compris capteur de retour TRL au niveau du retour vers la pompe à chaleur
- 4 Autres sorties 230 V (pompe de recirculation, mélangeur, …)
- 5 Conduite de sonde du bornier X5 à la pompe à chaleur
- 6 Conduite de commande 230 V du bornier X1 à la pompe à chaleur
- $\rightarrow$  Les instructions d'installation pour cela se trouvent dans les instructions de service de votre pompe à chaleur.

### **VARIANTES D'AFFICHAGEUR DIGITAL**

Selon le type de pompe à chaleur, l'affichageur digital intégré dans le régulateur de chauffage et de pompe à chaleur est équipé des interfaces suivantes :

### **TYPE 1**

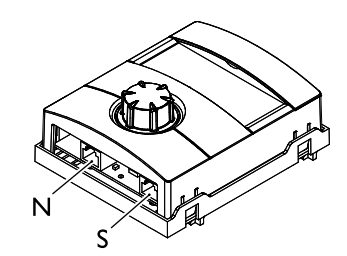

- N Réseau
- S Raccordement à la platine de commande

# **TYPE 2**

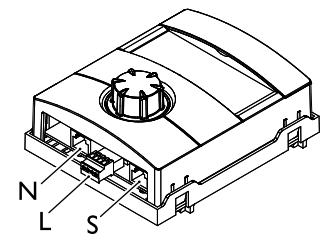

- N Réseau L LIN-BUS
- S Raccordement à la platine de commande

# **TYPE 3**

Unité de commande pour l'utilisation d'une unité de commande la chambre pour les appareils avec version de logiciel 1,… (accessoires payants).

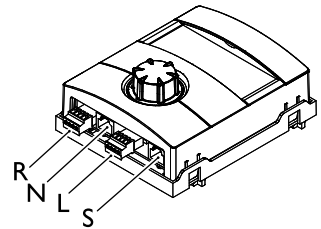

- R RS485 pour le raccordement du unité de commande de la chambre (RBE)
- N Réseau
- L LIN-BUS à la platine de commande
- S Inoccupé

#### ĥ **REMARQUE**

Vérifiez l'état du logiciel avant de remplacer les éléments de commande.

 $\Rightarrow$  page 20, « Consulter le statut de l'installation »)

Si la version du logiciel est < 1.85, effectuer une mise à jour du logiciel.

Remplacez les éléments de commande **uniquement après la mise à jour du logiciel**.

## **MONTAGE ET INSTALLATION DE SONDES**

### **Sonde extérieure**

La sonde extérieure (classe de protection IP 67) est un accessoire nécessaire au fonctionnement et est inclus dans la fourniture.

#### ้ำใ **REMARQUE**

Si la sonde extérieure n'est pas installée ou défectueuse, le régulateur de chauffage et de pompe à chaleur règle automatiquement la température extérieure sur -5° C. L'affichage d'état de d'affichageur digital s'allume en rouge, l'écran d'affichageur digital signal une erreur.

#### ٠ **ATTENTION**

Monter la sonde extérieure du côté nord ou nord-est des bâtiments. Il ne doit pas être exposé au rayonnement direct du soleil. Le presse-étoupe doit être orienté vers le sol.

1. Ouvrir le logement de la sonde extérieure et le disposer à ≥ 2 m au-dessus du sol au point de fixation.

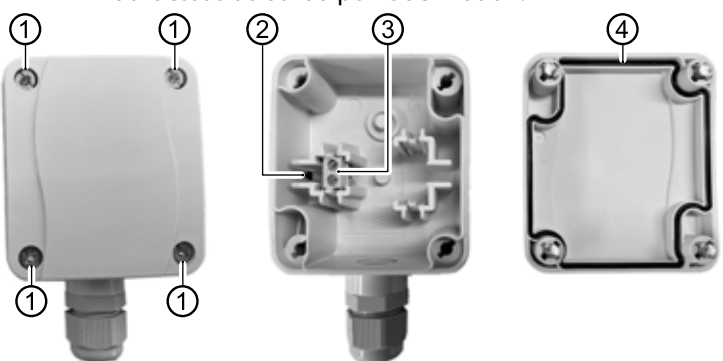

- 1 Vis à fermeture rapide
- 2 Élément de capteur NTC 2.2 kΩ à 25 °C
- 3 Bornes de câble
- 4 Joint du boîtier dans le couvercle du boîtier
- 2. Marquer les trous de fixation sur l'emplacement de fixation et percer dans l'emplacement de fixation. Enfoncer des chevilles et visser le boîtier du sonde extérieure au mur.

#### i **REMARQUE**

Les chevilles et les vis pour la fixation de la sonde extérieure ne sont pas inclues dans la fourniture.

- 3. Desserrer les presse-étoupes et faire passer une câble à 2 fils (Ø 5 - 9,5 mm, section transversale  $\leq 1.5$  mm<sup>2</sup> par fil, longueur du câble ≤ 50 m) par le presse-étoupe dans le boîtier.
- 4. Doter les fils de câble d'embouts, les poser sur les bornes de câble de la sonde extérieure et les serrer avec un couple de serrage de 0,5 Nm.
- 5. Serrer les vissages de câble avec un couple de serrage de 2,5 Nm et fermer le boitier de la sonde extérieure. Veiller à la propreté du joint de boîtier et de la surface d'étanchéité ainsi qu'à la position correcte du joint de boîtier.

#### ı **ATTENTION**

En aucun cas de l'humidité ne doit pénétrer le boîtier. Le cas échéant, sécher complètement l'intérieur du boîtier avant de monter le couvercle du boîtier.

S'assurer que l'étanchéité du boîtier est assurée avec un montage hors tension et qu'à aucun moment (par exemple pendant la phase de montage) de l'eau ne puisse pénétrer le boîtier de la sonde extérieure.

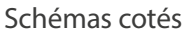

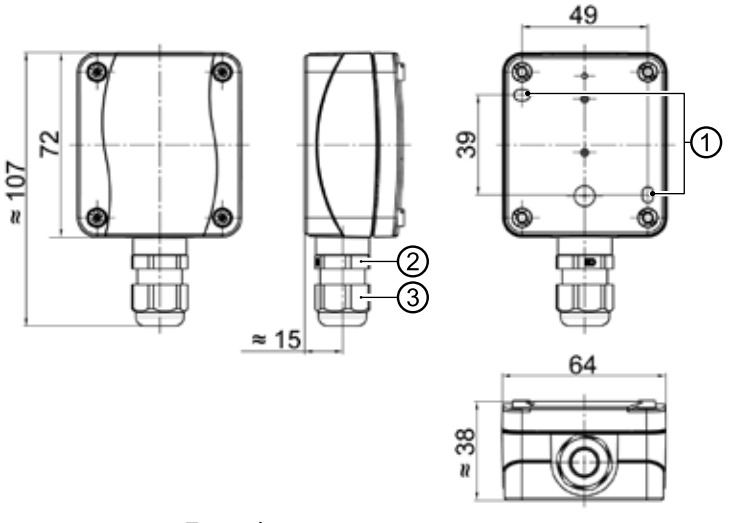

Toutes les cotes en mm.

- 1 Trous de fixation (Ø 4,3)
- 2 Presse-étoupe M16 x 1,5
- 3 Presse-étoupe SW 20

## **Sonde d'eau chaude sanitaire**

La sonde d'ECS constitue un accessoire en option et est nécessaire uniquementavec un préparateur d'ECS séparé. Vous devez uniquement utiliser une sonde ECS homologuée par le fabricant de la pompe à chaleur.

#### Ţ **ATTENTION**

Remplir le préparateur d'ECS avant de raccorder la sonde d'ECS au régulateur de la pompe à chaleur.

Dans la mesure où cela n'a pas déjà été préparé en usine, monter la sonde d'ECS ( $\varnothing$  = 6 mm) à mi-hauteur du réservoir d'ECS – dans tous les cas toujours au-dessus de l'échangeur du préparateur d'ECS.

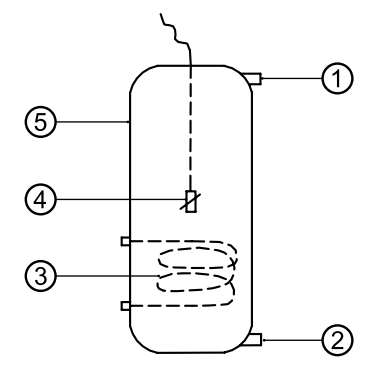

- 1 Raccordement eau chaude sanitaire
- 2 Raccordement eau froide
- 3 Echangeur
- 4 Sonde d'eau chaude sanitaire ( $\varnothing$  = 6 mm)
- 5 Réservoir d'eau chaude sanitaire

### **Sonde de retour externe**

La sonde de retour externe (accessoire en option) est nécessaire cas d'intégration hydraulique d'un ballon tampon en parallèle (ballon multifonctions,.). Elle doit être installée de la manière suivante :

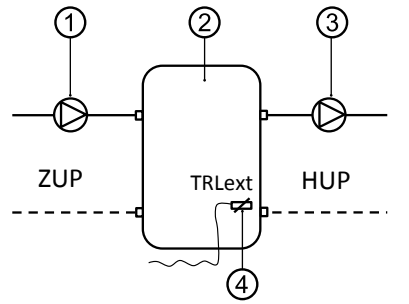

- 1 Pompe de recirculation dans le ballon de séparation (circuit de la pompe à chaleur)
- 2 Ballon de séparation ou accumulateur multifonction
- 3 Pompe de recirculation du ballon de séparation (circuit de chauffage)
- 4 Sonde de retour externe ( $\varnothing$  = 6mm)
- ZUP Pompe de circulateur de charge
- HUP Circuit de décharge circuit de chauffage

Raccorder la sonde de retour venant du ballon tampon en parallèleà la platine du régulateur de chauffage et de la pompe à chaleur.

# **Démontage**

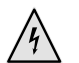

### **DANGER**

**Danger de mort dû au courant électrique ! Les travaux de raccordement électrique doivent être exclusivement exécutés par des électriciens qualifiés. Avant d'ouvrir l'appareil, mettre l'installation hors tension et consigner contre toute remise en marche intempestive !**

## **DEMONTAGE DE LA BATTERIE TAMPON**

ı **ATTENTION**

> Avant de jeter au rebut le régulateur de chauffage et de pompe à chaleur, retirer la batterie tampon sur la platine du processeur. La batterie doit être retirée de son support avec un tournevis. Éliminer la batterie et les composants électroniques en préservant l'environnement.

# **Mise à jour du software / déclassement du software**

Les mises à jour / dowgrades de logiciel peuvent être effectuées via l'interface USB sur l'affichageur digital du régulateur de chauffage et de la pompe à chaleur.

- 1. Dégager l'interface USB de l'affichageur digital.
- $\rightarrow$  Partie 1 de la mode d'emploi de la régulateur de chauffage et de pompe à chaleur, section « Informations de base concernant la commande »
- 2. Introduire la clé USB avec le logiciel dans l'interface USB et suivre les instructions sur l'écran.

#### ı **ATTENTION**

Sur un appareil (seulement LWD etz SWP371 – SWP691 et SWP291H – SWP561H) avec la version de logiciel  $\geq$  V2.63, une version de logiciel < V2.63 ne doit pas être utilisée.

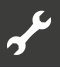

# **Mise en marche / Mise en service**

En cas d'installation prête à fonctionner mais pas encore configurée (première mise en marche), la sélection de la langue s'affiche tout d'abord.

→ Sélectionner la langue de l'affichage de l'écran: Partie 1 de la mode d'emploi de la régulateur de chauffage et de pompe à chaleur, section « Informations de base concernant la commande ».

#### ้ำใ **REMARQUE**

La langue doit toujours être confirmée.

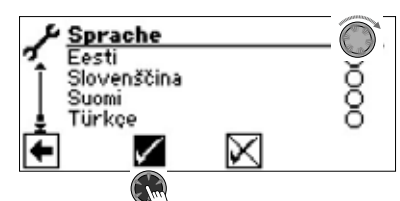

Cliquer ensuite sur la flèche de navigation sur l'écran des langues. L'écran suivant s'affiche ensuite :

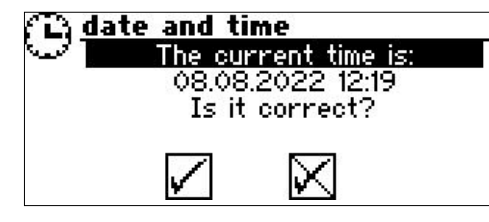

La demande apparaît toujours lors de la mise sous tension du régulateur, à condition qu'elle ait été interrompue pendant > 20 heures.

Si la date et l'heure sont correctes, sélectionnez et cliquez  $\sqrt{1}$ . Sinon, sélectionnez et cliquez  $\mathbb{X}$ , réglez la date et l'heure correctes et enregistrer. Sélectionnez et cliquez ensuite sur la flèche de navigation à l'écran.

Une demande de confirmation s'affiche :

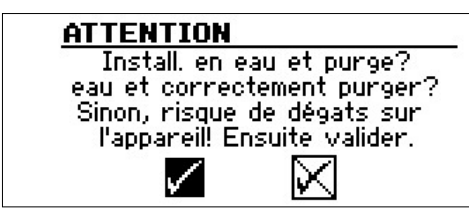

La demande de confirmation s'affiche toujours lors de la mise sous tension du régulateur ou après un redémarrage du régulateur de chauffage et de pompe à chaleur (reset). Si la pompe à chaleur ou le 2GC présente plus de 10 heures de service, cet écran ne sera plus affiché.

Aussi longtemps que l'affichage n'est pas confirmé par √, aucun 2GC (deuxième générateur de chaleur) ne sera libéré par le régulateur.

#### ้ำ **REMARQUE**

Pendant un démarrage à froid des pompes à chaleur air/ eau, aucun générateur de chaleur n'est en marche.

#### Ţ **ATTENTION**

Si l'affichage est confirmé par  $\sqrt{ }$  bien que l'installation ne soit pas remplie correctement, l'appareil peut être endommagé.

#### າໃ **REMARQUE**

Sur les SWP371 – SWP691 et SWP291H – SWP561H, il faut choisir entre l'eau ou l'eau glycolée comme source de chaleur pour que l'appareil fonctionne.

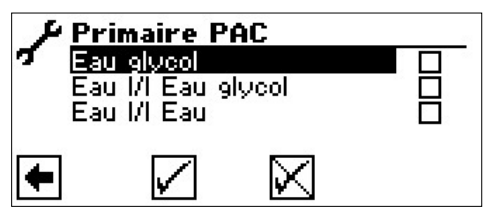

### Eau glycolée

Doit être choisi lorsque la pompe à chaleur fonctionne avec un mélange eau glycolée-eau (= standard). Qu'il s'agisse de sondes ou de collecteurs de grande surface n'est pas déterminant.

S'il y a un **échangeur intermédiaire** du côté de la source de chaleur:

### Eau *M* Eau glycol

Doit être sélectionné si de l'eau est utilisée du côté primaire de l'échangeur intermédiaire et qu'un mélange d'eau glycolée/ eau est utilisé du côté secondaire de l'échangeur intermédiaire.

Eau *M* Eau

Doit être sélectionné si de l'eau est utilisée comme source de chaleur du côté primaire et secondaire de l'échangeur de échangeur intermédiaire. La température d'entrée de la source de chaleur doit s'élever à au moins 7°C.

La température minimale de la source de chaleur (source min) est réglée automatiquement selon le liquide choisi.

 $\rightarrow$  page 52, « Règlage système lors de la mise en service », « source min »

#### ้าใ **REMARQUE**

Si aucune source calorifique n'est choisie et si la réponse à la requête est effectuée uniquement en sélectionnant  $\lceil \sqrt{\cdot} \rceil$ , « Eau glycol » sera automatiquement réglée en tant que source de chaleur.

Une modification ultérieure de la source calorifique ainsi que du « source min » n'est possible qu'avec un accès de service après-vente.

Pour les pompes à chaleur SWP, après avoir sélectionné la source calorifique, un écran apparaît dans lequel la classe d'efficacité de la pompe à chaleur SWP doit être sélectionnée pour que le calcul de l'énergie consommée puisse être effectué correctement.

 $\rightarrow$  page 54, « Type PAC »

#### ิก็ **REMARQUE**

La classe d'efficacité peut également être définie dans l'assistant MES ou plus tard dans le menu « règlage système » dans la ligne de menu « Type PAC ».

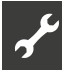

Lors de la mise sous tension du régulateur, cet écran est affiché pour LWD etz SWP371 – SWP691 et SWP291H – SWP561H) :

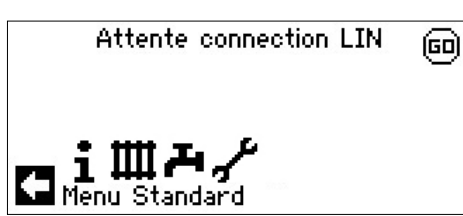

L'appareil peut être utilisé de manière conforme une fois cet affichage éteint. Dans le cas contraire, débrancher le régulateur de chauffage et de la pompe à chaleur, contrôler le câble à 3 pôles pour la connexion BUS et remédier au défaut le cas échéant.

L'écran suivant s'affiche ensuite :

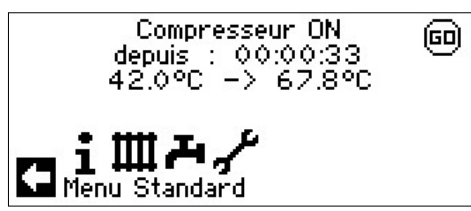

#### ิก็ **REMARQUE**

La phase de chauffage préalable au démarrage du compresseur peut durer plusieurs heures lors de la première mise en service des pompes à chaleur air/eau.

#### ้ำใ **REMARQUE**

Pour les appareils LWD, une surveillance du débit s'effectue en processus pompe. Si le débit n'est pas correct, la pompe à chaleur ne démarre pas et aucune erreur ne s'affiche. Contrôler l'entrée ASD, si celle-ci n'est pas sur ON, le débit est trop faible.

 $\rightarrow$  page 18, « Consulter les entrées »

L'écran de navigation finit par s'afficher.

Si la pompe à chaleur n'est pas encore configurée, le symbole « GO » clignote en haut à droite de l'écran de navigation.

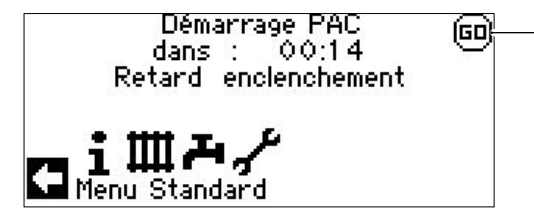

Un clic sur le symbole « GO » permet d'accéder à l'assistant de mise en service. Cet assistant vous guide au travers des principaux paramétrages lors de la première mise en service.

Après achèvement de la première mise en service, le symbole « GO » n'est plus affiché.

 $\rightarrow$  page 12, « Assistant MES (Mise en service) » et page 13, « Retour aux parametres MES »

Si vous ne souhaitez pas utiliser l'assistant de mise en service, effectuez d'abord les réglages nécessaires pour votre installation dans le menu « Réglage système » (→ page 25, « Définir le règlage système »).

Réglez ensuite les températures souhaitées  $\Theta$  page 22, « Définir les températures »).

Effectuez ensuite toutes les autres options nécessaires pour les conditions de votre installation.

# **Assistant MES (Mise en service)**

Si l'assistant de mise en service n'est pas appelé via le symbole «GO» clignotant sur l'écran de navigation, cela peut être fait dans la zone de programme « Service ».

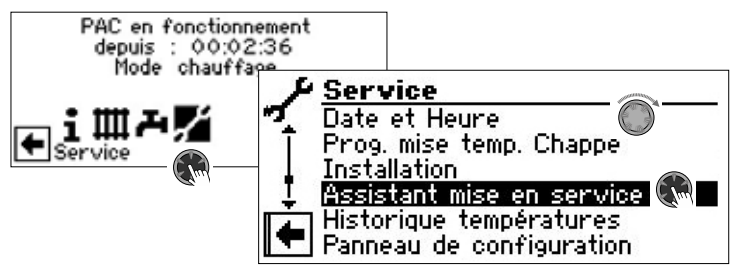

Vous êtes progressivement guidé vers diverses possibilités de sélection Oui servent au paramétrage de la pompe à chaleur.

Par exemple :

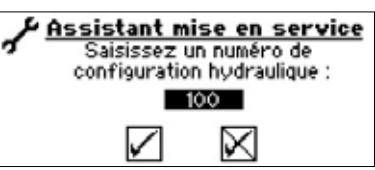

Vous trouverez ce numéro pour le paramétrage des régulateurs sur les schémas hydrauliques que nous publions.

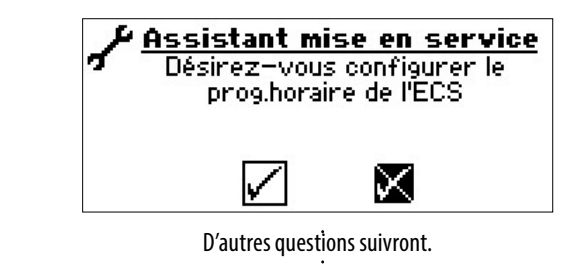

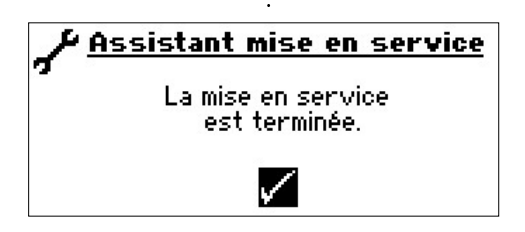

Vous trouverez de plus amples précisions sur l'assistant de mise en route dans les parties correspondantes de ce mode d'emploi.

#### ាំ **REMARQUE**

Dès que l'assistant IBN a été exécuté une fois, le point de menu « Récupérer paramètre MES » s'affiche à la place du point de menu « Assistant mise en service ».

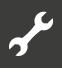

## **SAUVEGARDER PARAMÈTRES MES**

Avec l'accès à l'installateur ou au service après-vente, vous avez la possibilité de mémoriser les paramètres de la mise en service (= Sauvegarder paramètres MES). En cas de besoin, l'installation peut ainsi être réinitialisée de façon rapide et confortable avec les paramètres de la mise en service.

La mémorisation des données s'effectue sur la platine de la commande.

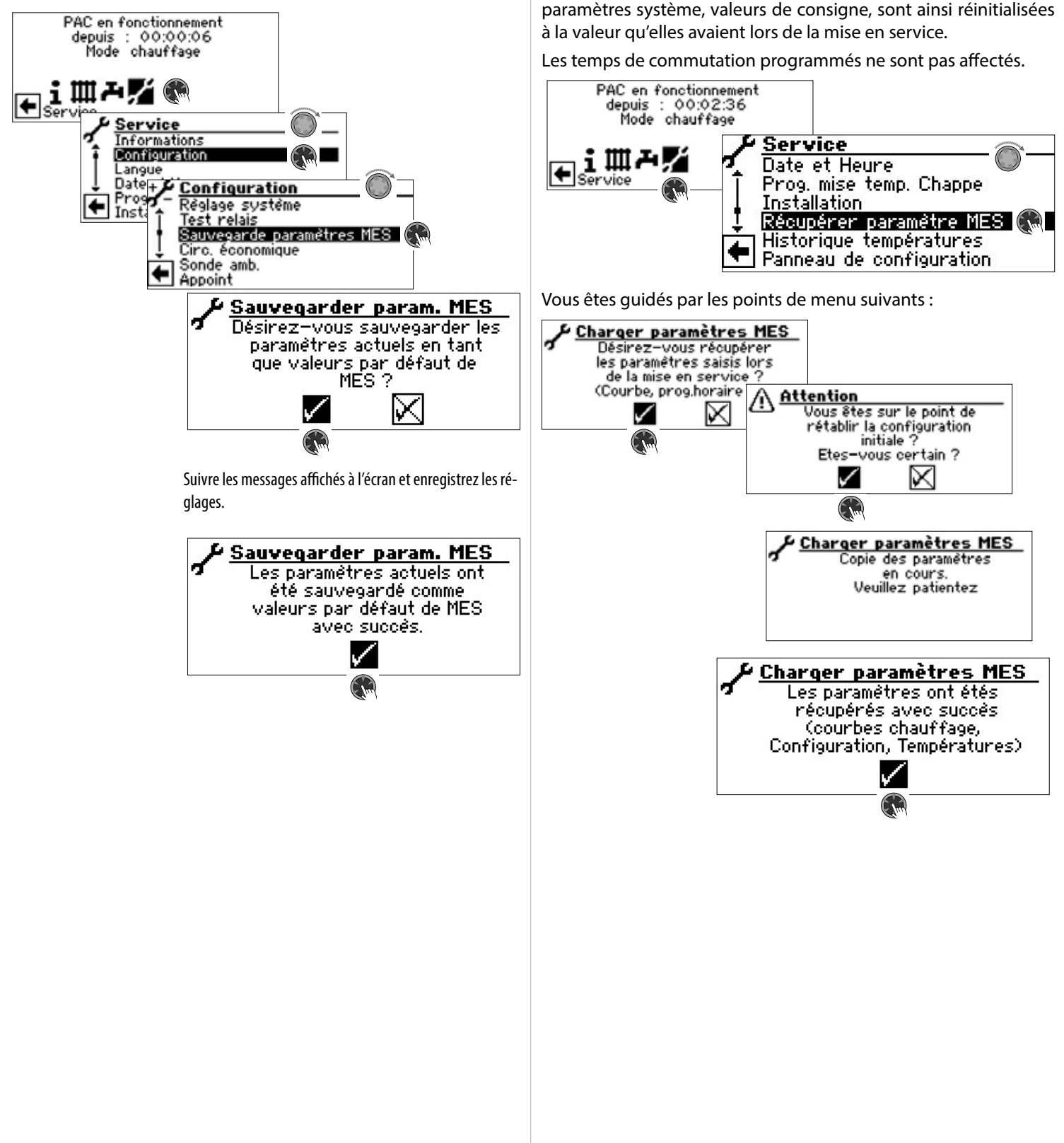

**RETOUR AUX PARAMETRES MES**

constituer sous ce point de menu.

Lorsque votre pompe à chaleur a été mise en service par notre service technique et lorsque ce dernier a mémorisé les paramètres de mise en service, vous pouvez les retrouver et les re-

Ceci peut s'avérer utile lorsque des paramètres ont été modifiés et ont entraîné un dysfonctionnement de l'installation. Veuillez noter que tous les paramétrages telles que courbes de chauffage,

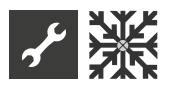

# **Zone de programme « Rafraîchissement »**

#### ı **ATTENTION**

Sélectionner la zone de programme « Rafraîchissement » uniquement quand un mélangeur de circuit de rafraîchissement est raccordé en liaison avec une pompe à chaleur eau glycolé/eau ou LWD réversible.

#### ţ **ATTENTION**

Si un mélangeur de circuit de rafraîchissement est raccordé, sélectionner impérativement la zone de programme « Rafraîchissement » car dans le cas contraire des dysfonctionnements se produisent au niveau du mélangeur raccordé.

#### ı **ATTENTION**

Si on utilise le rafraîchissement, il est nécessaire d'intégrer dans l'installation un contrôleur de point de rosée. Lorsque le refroidissement s'effectue via une sonde de départ, celle-ci doit soit être branchée en série avec la sonde de refroidissement soit à la place du pont.

La zone de programme « Rafraîchissement » doit être réglée dans le cadre de la mise en service par du personnel de service agréé.

Règlage nécessaire avec une pompe à chaleur eau glycolé/eau:

PAC en fonctionnement depuis : 00:00:06<br>Mode chauffage 主用さるの |← Service Informations Configuration angue  $\overline{$ Date<sub>+</sub> **Configuration** Pros ← Températures Inst. Priorité∈ Réglage sustème Test relais auvegarde para ٠ <u>Règlage système</u> ÷ Non Cde à distance Sonde retour dans PAC Circuit mélangeur 1 Rafraîchis

Circuit mélangeur 1 = Rafraîchis

Règlage nécessaire avec une pompe à chaleur LWD réversible:

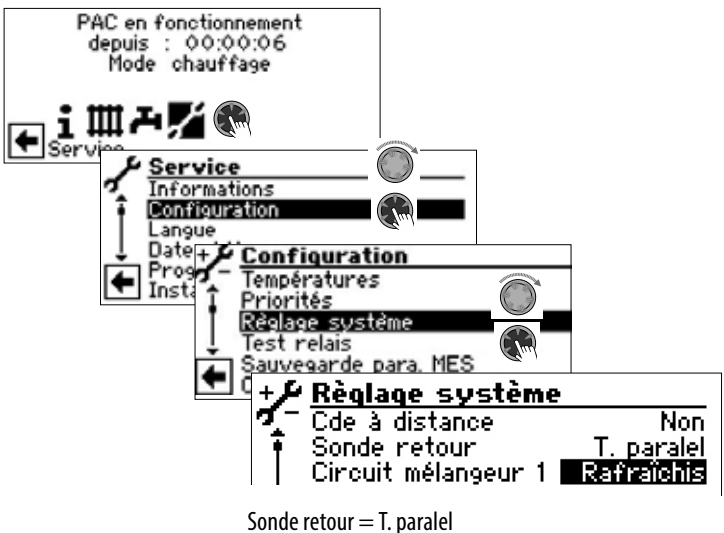

Circuit mélangeur 1 = Rafraîchis

 $\rightarrow$  page 25, « Définir le règlage système », « Circuit mélangeur 1 »

#### 'n **REMARQUE**

La température de départ minimum de rafraîchissement est réglé en usine à 18 °C. Cette valeur peut être modifiée dans dans la zone de programme « Service », section « Définir les températures » sous l'option du menu « Mini départ froid »

#### 1 **ATTENTION**

Pour les pompes à chaleur eau glycolée/eau avec composants hydrauliques intégrés, ne pas régler la température de départ minimum de rafraîchissement < 18°C.

 $\rightarrow$  page 22, « Définir les températures »

Si la fonction de rafraîchissement passif est réglée, le symbole pour la zone de programme « Rafraîchissement » est affichée dans l'écran de navigation :

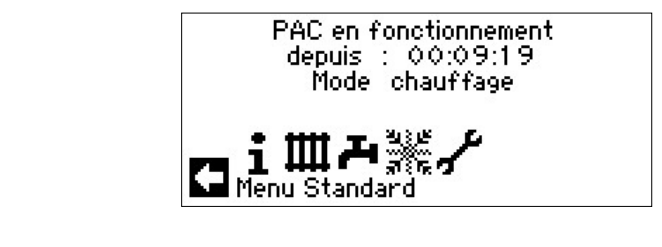

# **SÉLECTIONNER LA ZONE DE PROGRAMME**

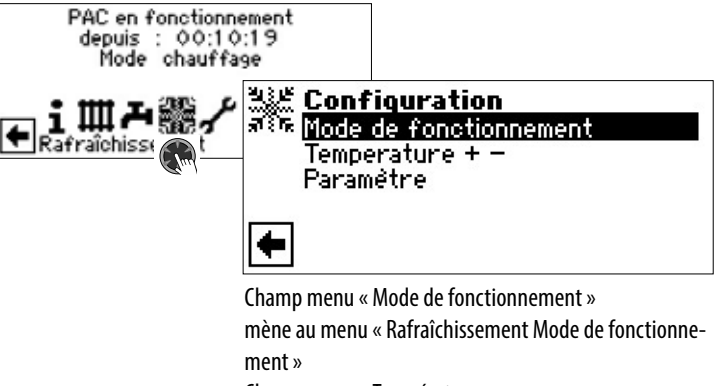

Champ menu « Température  $+ - \infty$ 

mène au menu « Rafraîchissement Température»

Champ menu «Paramètre»

mène au menu « Rafraîchissement Paramètre»

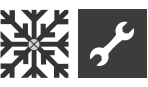

## **RÈGLAGE DU MODE DE FONCTIONNEMENT « RAFRAÎCHISSEMENT »**

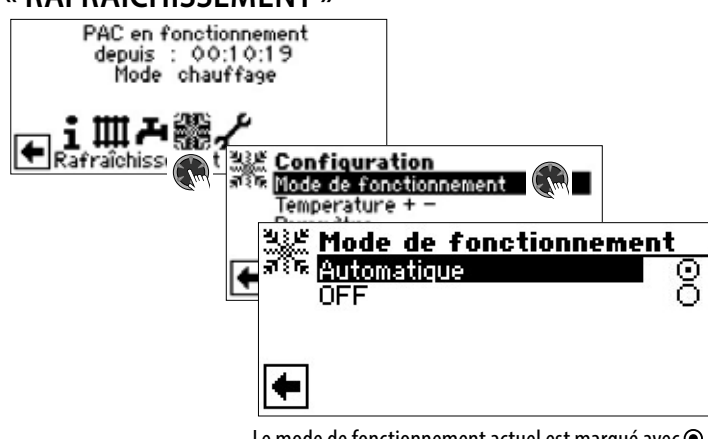

Le mode de fonctionnement actuel est marqué avec  $\odot$  . Automatique

Le rafraîchissement est activé en fonction de l'activation en fonction de la température extérieure ou selon la température fixe (= température consigne) réglée. OFF

Le rafraîchissement est généralement désactivé.

#### $\hat{1}$ **REMARQUE**

Le rafraîchissement est toujours dernier dans l'ordre de priorité.

Exemple : En cas de demande de préparation d'eau chaude sanitaire, le rafraîchissement est interrompu ou non activé.

#### i **REMARQUE**

Activer le mode automatique uniquement durant les mois d'été ou mettre hors circuit le rafraîchissement confort durant la période de chauffage via un thermostat ambiant. Dans le cas contraire, il y a le risque que si la sonde externe est mal placée, l'installation commute sur Rafraîchissement lorsque les températures extérieures réglées sont dépassées.

#### i **REMARQUE**

Le mode automatique signifie également que, durant les mois d'été, l'installation commute automatiquement sur le mode chauffage ou sur le mode sélectionné dans le programme « Chauffage » si la température est inférieure aux températures extérieures réglées.

Pour s'assurer que l'installation ne se mette pas à chauffer pendant les mois d'été, le mode chauffage peut être placé sur « Off ».

 $\rightarrow$  Partie 1 de la mode d'emploi de la régulateur de chauffage et de pompe à chaleur, zone de programme « Chauffage », section « Règlage du mode de fonctionnement chauffage ».

#### ้ำใ **REMARQUE**

Seulement S/W ou W/W appareils :

Si la fonction de rafraîchissement passif est mise en service, le programme du régulateur de la pompe à chaleur met automatiquement le chauffage en mode de fonctionnement « Off ». A l'inverse :

Si le chauffage est mis en service, le programme du régulateur de la pompe à chaleur met automatiquement la fonction de rafraîchissement passif en mode de fonctionnement « Off ».

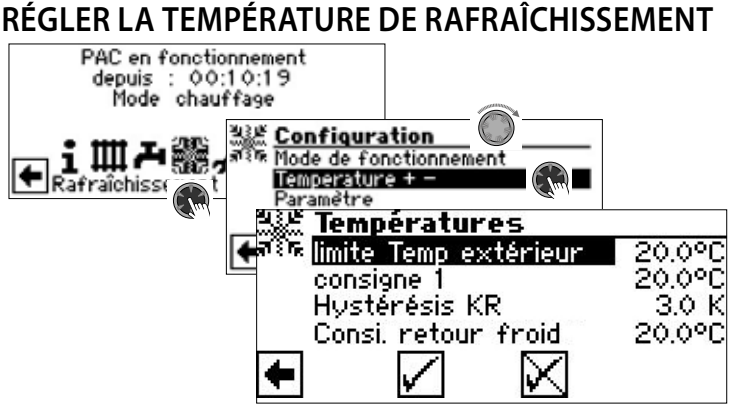

limite Temp extérieur

Le déblocage de température extérieure souhaité

Au-dessus de la valeur paramétrée, le rafraîchissement est activé pour la durée réglée dans « Paramètres ».

 $\rightarrow$  Régler les paramètres

### consigne 1

Température de consigne de départ souhaitée pour le déclenchement du rafraîchissement dans le circuit de mélange 1

La valeur consigne définit la variable de contrôle pour le mélangeur de rafraîchissement commandé, dans la mesure où le rafraîchissement doit être effectué en fonction d'une température fixe. Lorsque l'activation du rafraîchissement est réglée en fonction de la température extérieure (T.-Ext), le champ de menu « différence 1 » apparaît. Un écart de température correspondant est ensuite indiqué en Kelvin.

Hystérésis KR Hystérèsis régulateur de froid

Est affiché sans installation de platine Comfort uniquement en cas de pompes à chaleur LWD réversibles et règle la commutation automatique du rafraîchissement passif au rafraîchissement actif

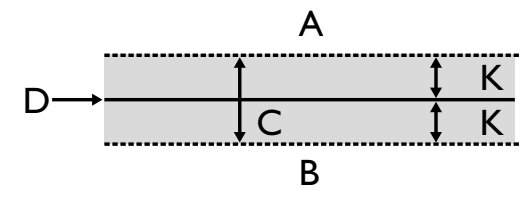

- A Le rafraîchissement actif est sollicité dans cette plage de température
- B Le rafraîchissement actif n'est pas sollicité dans cette plage de température
- C Zone neutre
- D Température de consigne circuit mélangeur
- K Hystérésis en Kelvin

Consi. retour froid

Ligne de menu « Consigne retour froid » est affiché uniquement pour LWD réversibles.

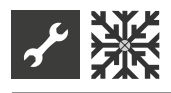

### **RÉGLER LES PARAMÈTRES**

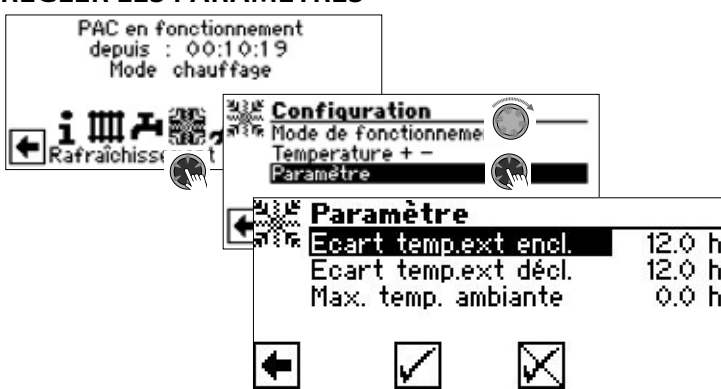

### Ecart temp.ext encl.

Le rafraîchissement démarre en mode « Automatique » si la température extérieure est dépassée pendant une durée plus longue que la durée réglée dans « Ecart temp.ext. encl. » ou si la température est dépassée de 5 K une fois.

### Ecart temp.ext décl.

Le rafraîchissement s'achève en mode « Automatique » si la température est inférieure à la température extérieure pendant une durée plus longue que la durée réglée dans « Ecart temp.ext décl. ».

### Max. temp. ambiante

Ce champ de menu de réglage du rafraîchissement selon la température ambiante en fonction de la température extérieure ne s'affiche que si l'installation comprend une unité de commandela chambre (RBE) et si les réglages correspondants ont été effectués

 $\rightarrow$  Mode d'emploi RBE – Unité de commande de la chambre

#### i **REMARQUE**

Pour les appareils eau glycolée/eau et eau/eau, la rafraîchissement est enclenchée lorsque la température d'entrée de l'eau glycolée est >2 °C.

La température de consigne définit la température de départ de la pompe à chaleur durant le rafraîchissement.

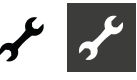

# **Zone de programme « Service »**

#### າໃ **REMARQUE**

Le logiciel détecte automatiquement le type de pompe à chaleur raccordé. Les paramètres qui ne sont pas pertinents pour les conditions de l'installation et/ou le type de pompe à chaleur sont masqués. Il se peut donc que certains des paramètres documentés dans cette zone de programme n'apparaissent pas à l'écran de votre régulateur de chauffage et de pompe à chaleur

Certains menus nécessitent de faire défiler l'écran avec le « bouton poussoir rotatif ».

#### າໃ **REMARQUE**

Certaines entrées de menu et certains paramètres sont uniquement visibles et réglables avec un accès Installateur ou Service client. Les divers accès aux données sont identifiés dans ce mode d'emploi à l'aide de symboles.

 $\rightarrow$  page 2, « Symboles »

#### ้าใ **REMARQUE**

Certains paramètres possèdent des plages de valeurs réglables. Vous les trouverez en annexe.

 $\rightarrow$  page 52, « Règlage système lors de la mise en service »

# **SÉLECTIONNER LA ZONE DE PROGRAMME**

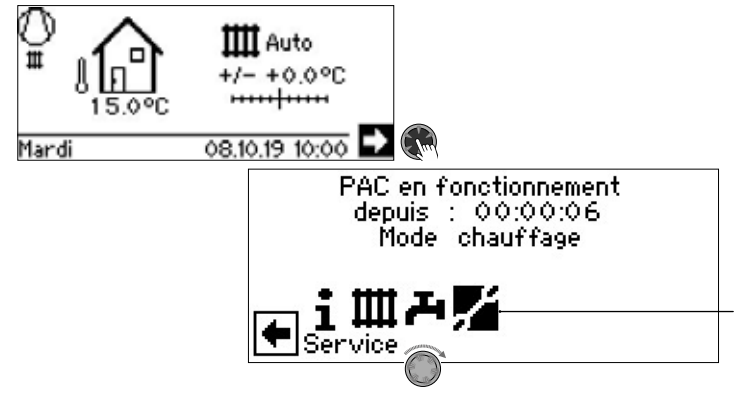

## **CONSULTER LES INFORMATIONS**

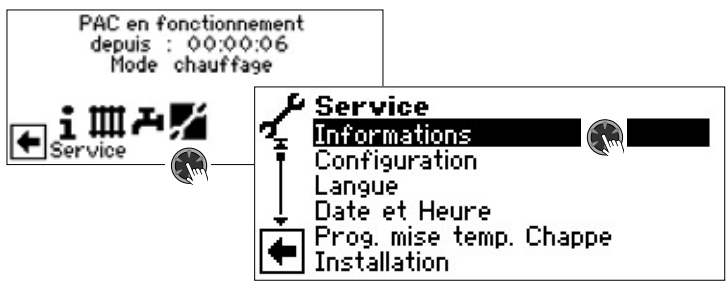

### **Consulter les températures**

| nformations<br>nératures                        |                                         |                  |
|-------------------------------------------------|-----------------------------------------|------------------|
| ~~tie∈<br>Temps écoulé<br>Heures de fonctionn T | <b>Températures</b><br>Départ<br>Retour | 25.1°C<br>26.5°C |

Le menu est représenté partiellement

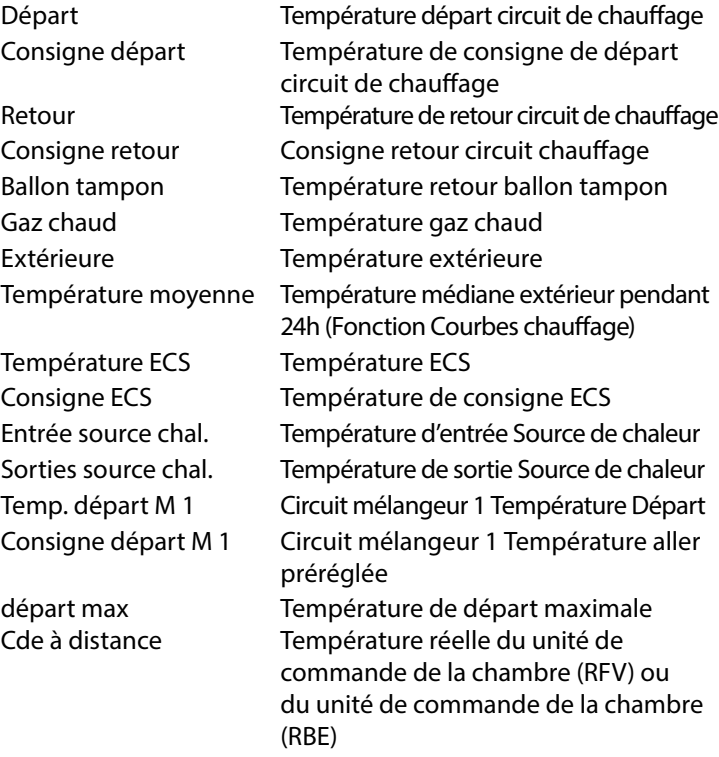

Les informations du circuit de refroidissement, fournies par des capteurs dans le circuit de refroidissement, apparaissent en outre ici en fonction du type d'appareil de la pompe à chaleur raccordée.

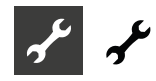

# **Consulter les entrées**

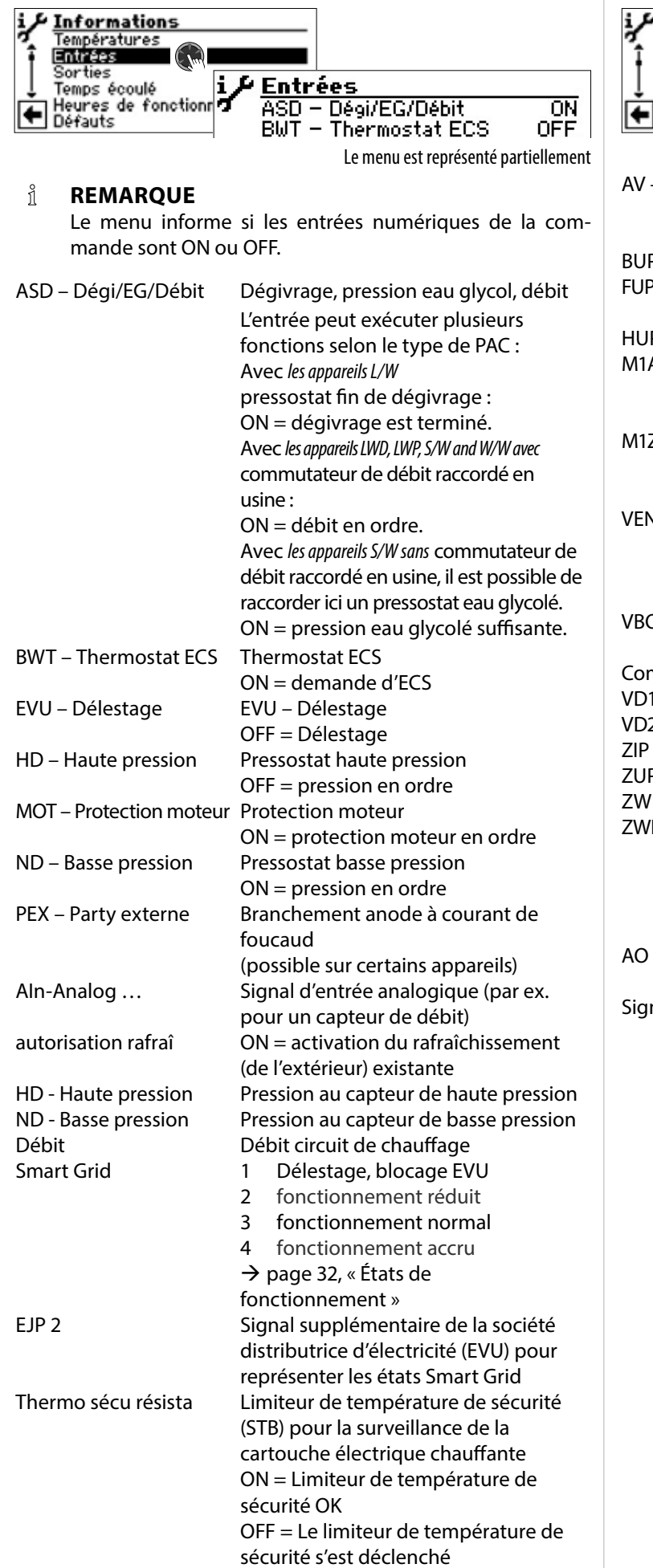

# **Consulter les sorties**

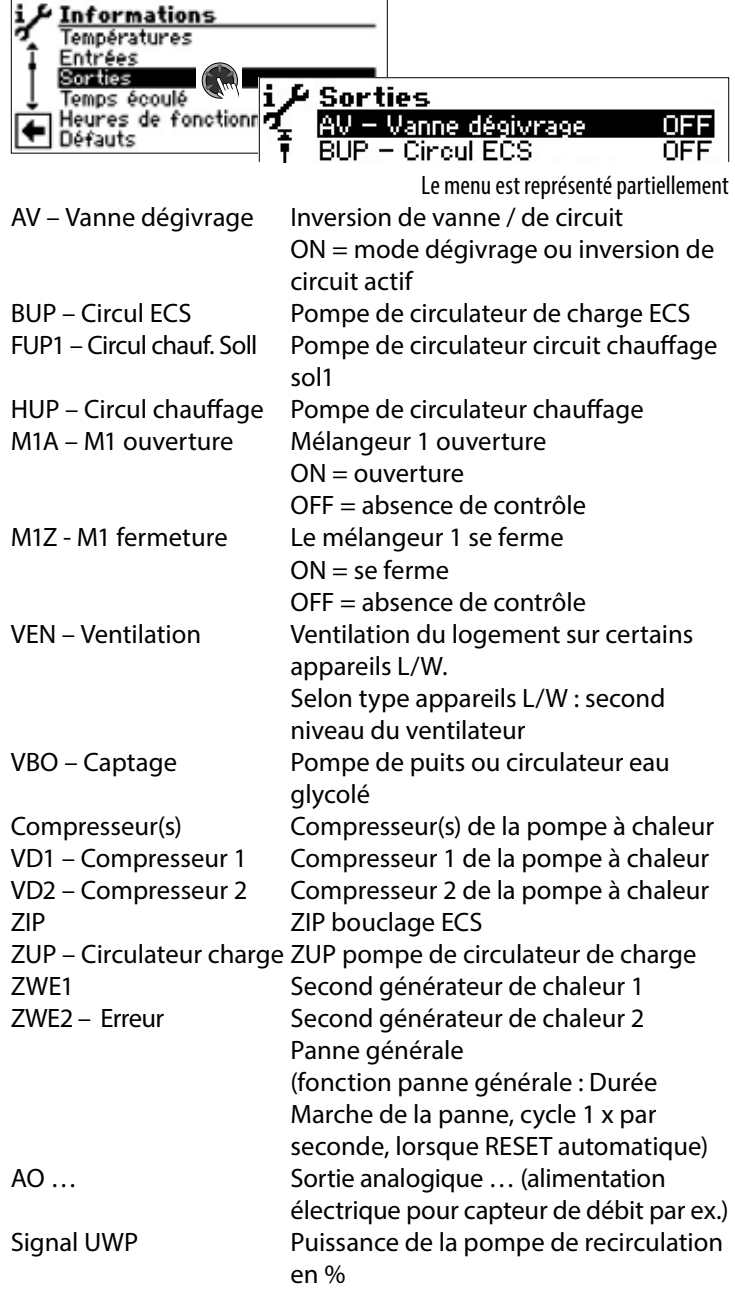

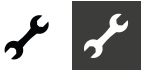

## **Consulter le temps écoulé**

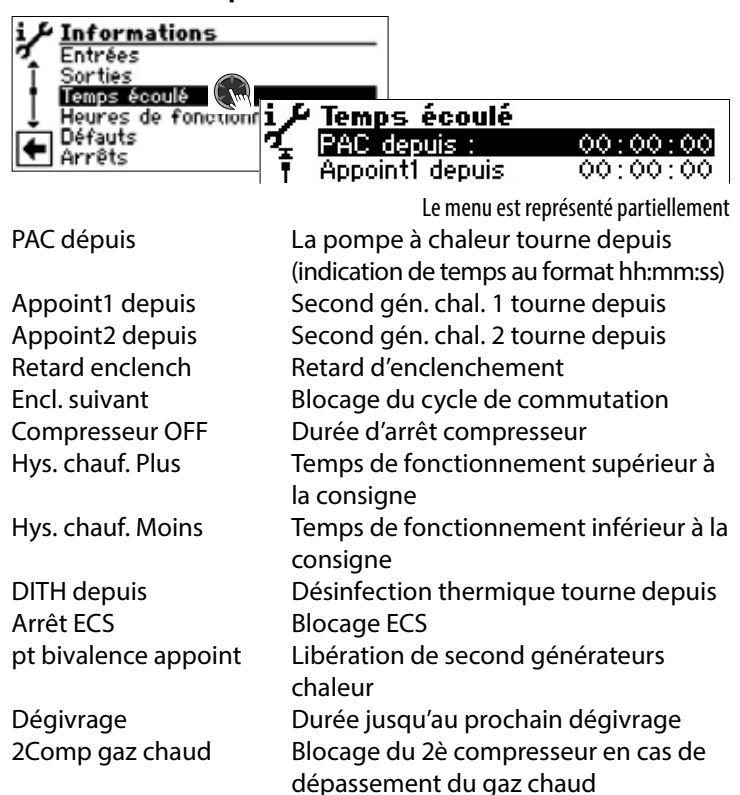

### **Consulter heures de fonctionnement**

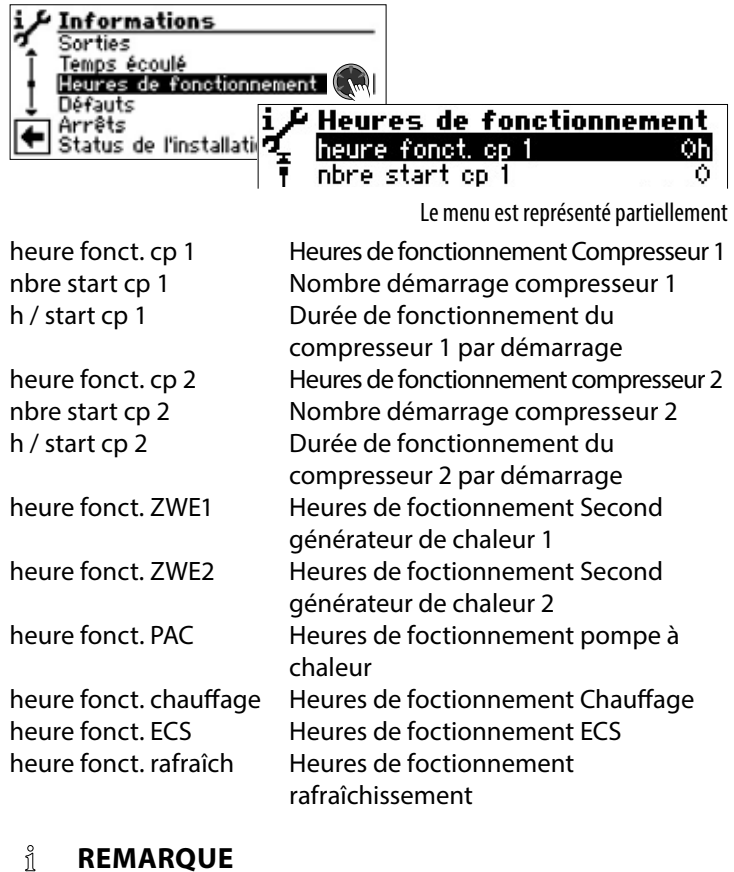

Les compresseurs sont activés alternativement en fonction du nombre de démarrage. Une différence dans les heures de fonctionnement des compresseurs est donc parfaitement possible.

# **Consulter la mémoire defaut<br>i** FInformations

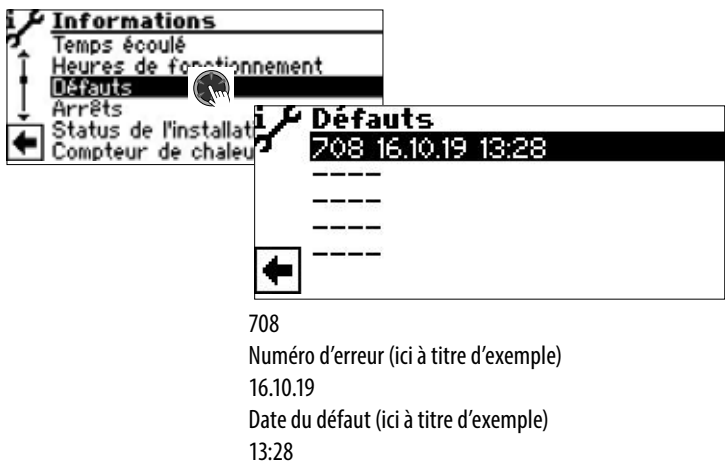

Heure de l'erreur qui s'est produite

Un clic sur une donnée permet d'afficher les informations correspondant à cette entrée.

 $\rightarrow$  Signification des numéros d'erreur à partir de la page 44

#### າໃ **REMARQUE**

Les cinq dernièrs défauts sont affichés au maximum.

### **Consulter arrêts**

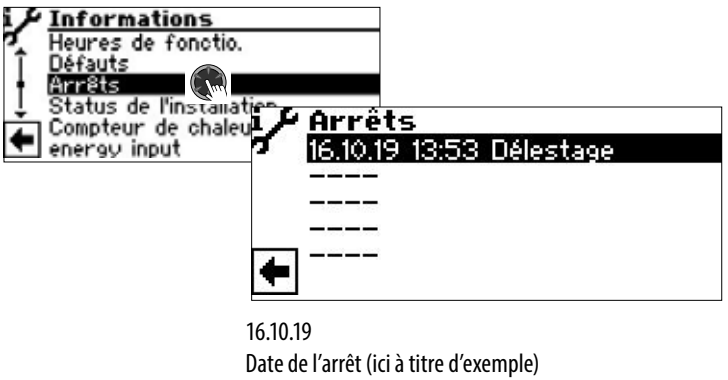

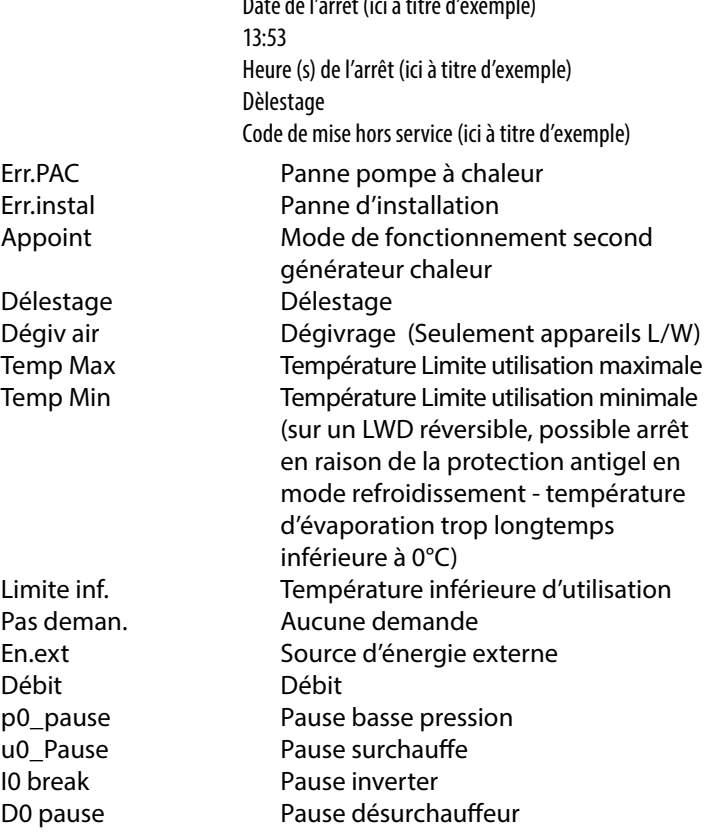

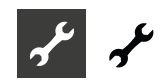

OpMode Commutation de modes de fonctionnement Stop Autre coupure

#### ้ำใ **REMARQUE**

Les cinq derniers arrêts sont affichés au maximum.

## **Consulter le statut de l'installation**

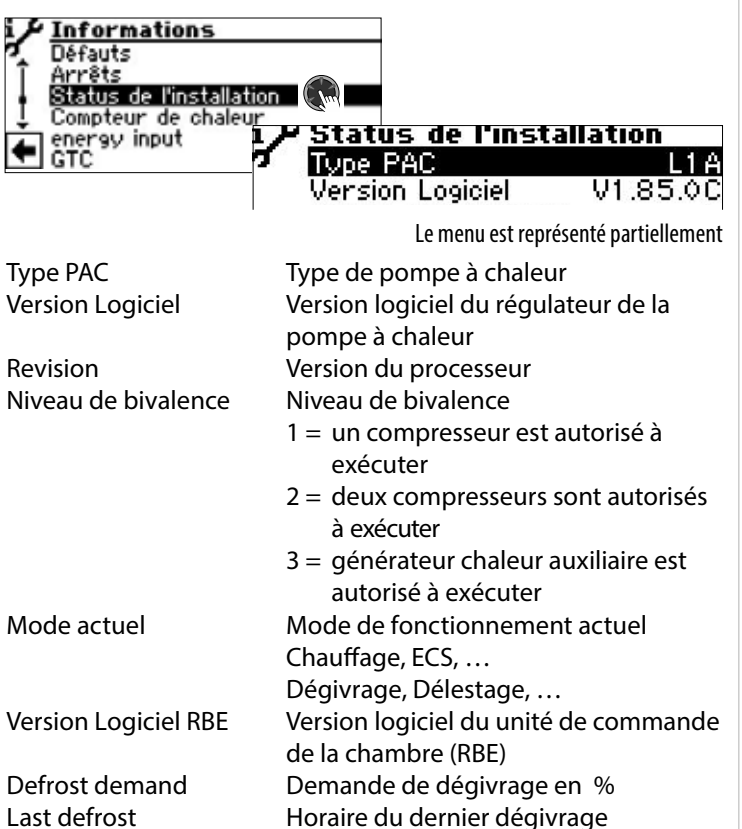

## **Consulter le compteur de chaleur**

LWD types de pompe à chaleur sont équipées de mesure de compteur de chaleur par des capteurs de pression dans le circuit de refroidissement de la pompe à chaleur. Pour ces pompes à chaleur, la compteur de chaleur peut être lue directement – pour tous les autres appareils de la série Luxtronik 2.0, la compteur de chaleur peut faire l'objet d'un équipement ultérieur (accessoire).

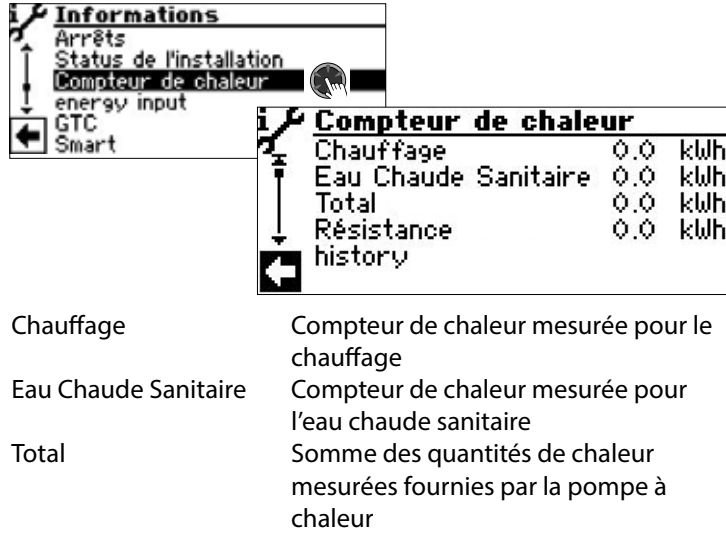

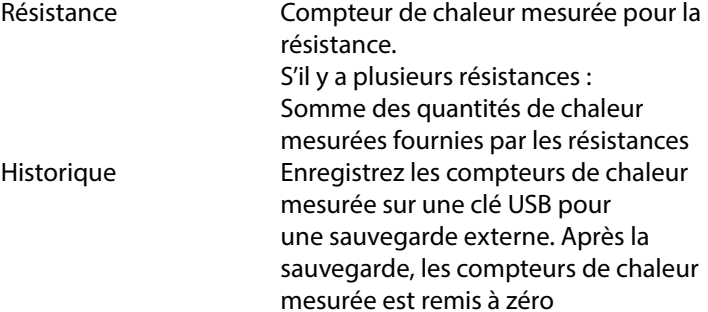

#### າໃ **REMARQUE**

Selon la configuration de l'installation, des valeurs pour le rafraîchissement ou pour la piscine sont également affichées.

#### <u>ព</u>ំ **REMARQUE**

Le rafraîchissement actif avec préparation simultanée d'eau chaude sanitaire est comptabilisé dans l'eau chaude sanitaire et le rafraîchissement.

#### ้ำ **REMARQUE**

La valeur de « résistance » n'est calculée correctement que si le réglage de la «  $ZWE$  capacity » ( $\rightarrow$  page 26) correspond à la puissance réelle de la résistance concernée.

#### i **REMARQUE**

Les valeurs sont uniquement enregistrées toutes les 2 heures par le régulateur, lors du redémarrage du régulateur il se peut donc qu'il y ait une différence entre les quantités de chaleur réellement produites et les valeurs affichées.

Les valeurs saisies sont enregistrées pour les 10 dernières années. Passé ce délai, les valeurs plus anciennes sont écrasées. Il est donc recommandé d'exporter l'historique au plus tard avant l'expiration de ce délai afin de pouvoir accéder aux anciennes valeurs en cas de besoin.

De même, avant de modifier manuellement la date réglée dans le régulateur de chauffage et de pompe à chaleur, il faudrait d'abord exporter l'historique.

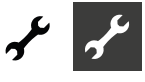

## **Consulter l´energy input**

Pour les types de pompes à chaleur LWD et SWP, peut être lue les quantités d'énergie consommée.

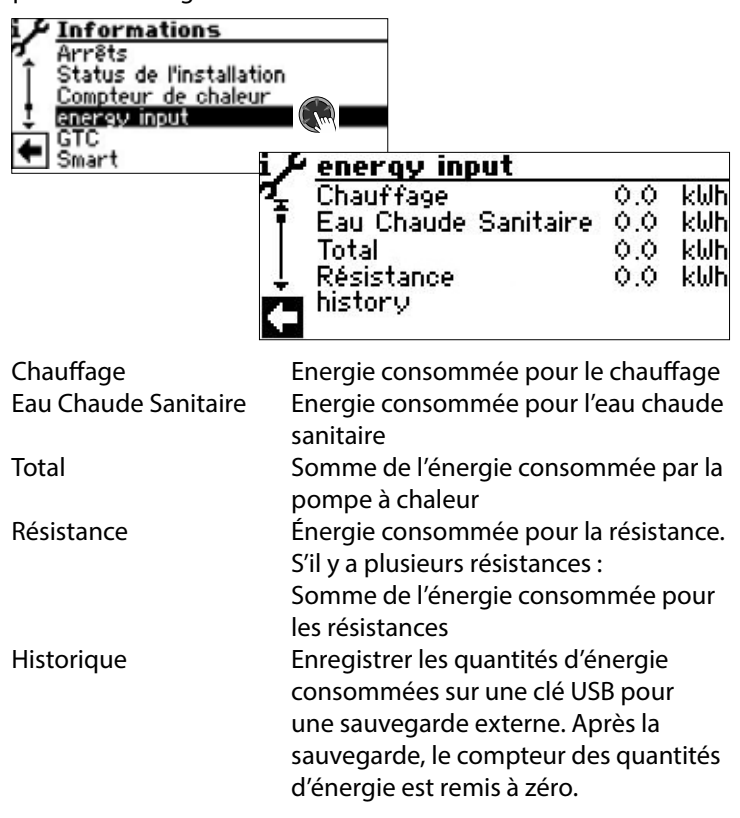

#### 'n **REMARQUE**

Selon la configuration de l'installation, des valeurs pour le rafraîchissement ou pour la piscine sont également affichées.

#### 'n **REMARQUE**

La valeur de « résistance » n'est calculée correctement que si le réglage de la «  $ZWE$  capacity » ( $\rightarrow$  page 26) correspond à la puissance réelle de la résistance concernée.

#### ាំ **REMARQUE**

Les valeurs sont uniquement enregistrées toutes les 2 heures par le régulateur, lors du redémarrage du régulateur il se peut donc qu'il y ait une différence entre énergies réellement consommées et et les valeurs affichées.

Les valeurs saisies sont enregistrées pour les 10 dernières années. Passé ce délai, les valeurs plus anciennes sont écrasées. Il est donc recommandé d'exporter l'historique au plus tard avant l'expiration de ce délai afin de pouvoir accéder aux anciennes valeurs en cas de besoin.

De même, avant de modifier manuellement la date réglée dans le régulateur de chauffage et de pompe à chaleur, il faudrait d'abord exporter l'historique.

## **Consulter la gestion technique centralisée (GTC)**

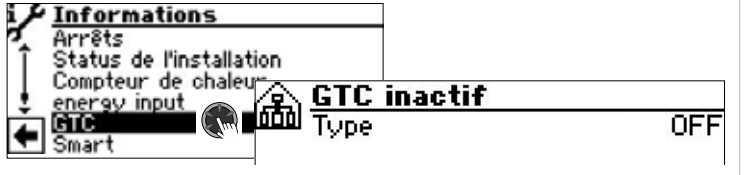

Le menu est représenté partiellement

#### ้าใ **REMARQUE**

Les informations ne sont affichées que si la pompe à chaleur est intégrée dans le système de gestion technique centralisée. Cela nécessite une configuration particulière du régulateur de chauffage et de pompe à chaleur à l'aide d'un logiciel supplémentaire payant.

 $\rightarrow$  Mode d'emploi « Raccordement à un gestion technique centralisée via BACnet/IP | ModBus/TCP »

## **Consulter Smart**

#### i **REMARQUE**

L'entrée de menu n'est affichée que si l'accès au service client est activé et si :

- « Cde à distance » est réglé sur « Smart »
- Des réglages « Smart » ont été effectués
- $\rightarrow$  page 25, « Définir le règlage système », « Cde à distance »
- $\rightarrow$  page 31, « Smart »

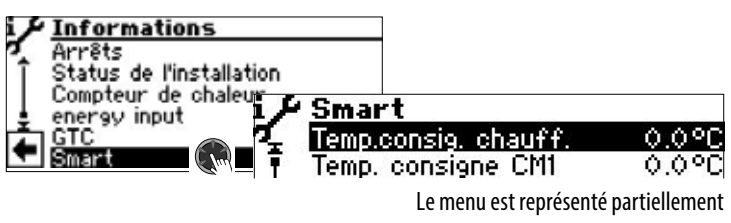

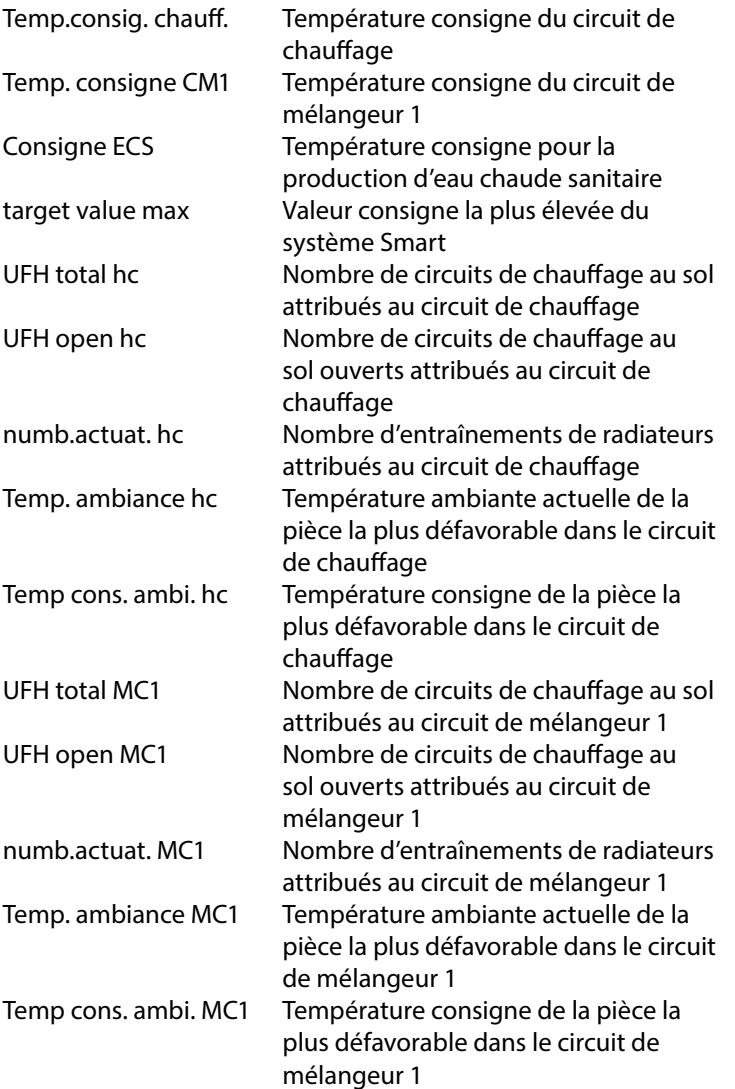

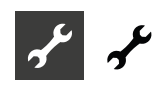

# **PROCÉDER AUX RÈGLAGES**

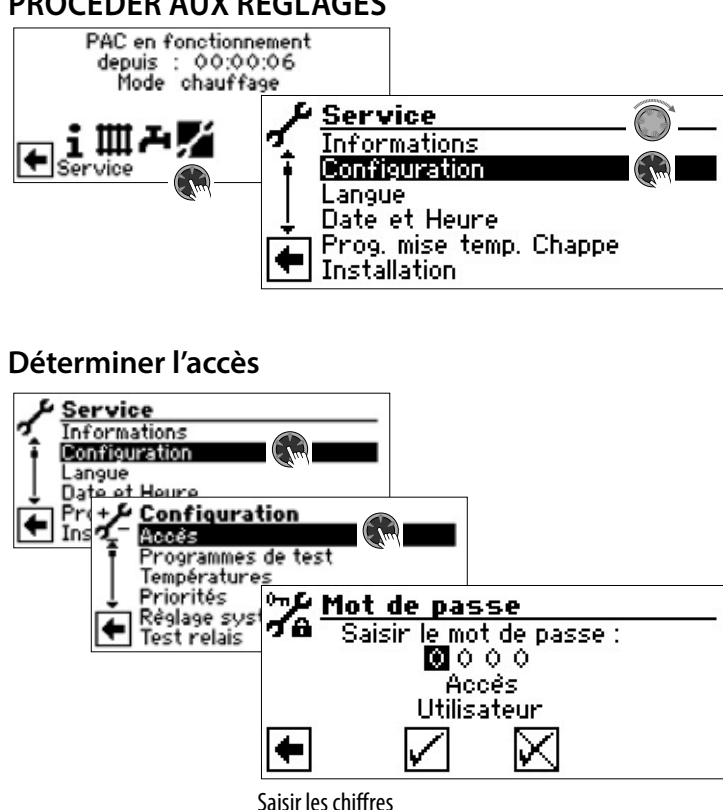

Champs de saisie pour code numérique à quatre chiffres:

Activer le premier champ de saisie du code de chiffres en appuyant sur le « Bouton poussoir rotatif ».

Régler le premier chiffre en tourant le « Bouton poussoir rotatif » et confirmer la saisie par un appui.

Commander le champ de saisie correspondant et procéder de la même manière.

Finalement, commander  $\vee$  et mémoriser les saisies en appuyant sur le « bouton poussoir rotatif ».

Les champs de saisie sont automatiquement mis sur 0000. Le curseur saute automatiquement à la flèche de navigation. Le programme informe du statut de l'accès sélectionné dans la ligne de menu « Accès».

### Statut de l'accès

Information sur le statut actuel de l'accès (ici : Utilisateur)

#### Ţ **ATTENTION**

Des paramètres de programme erronés, pas en phase avec les composants de l'installation peuvent entraîner des dysfonctionnements, voire des dommages sévères de l'installation. L'accès aux réglages essentiels de base du système n'est donc autorisé qu'aux techniciens qualifiés via le mot de passe installateur 9445 et doit être refusé aux personnes non autorisées.

Après les travaux de service, impérativement réinitialiser l'accès sur l'utilisateur (Entrer le code 0000 et enregistrer).

#### ้ำ **REMARQUE**

Le fabricant rejette toute responsabilité pour les dommages Oui résultent de paramètres de programme erronés ou incohérent avec les composants de l'installation.

Si le « bouton poussoir rotatif » n'a pas été utilisé pendant 3 heures, l'accès aux données est automatiquement remis sur « Utilisateur ».

### **Ouvrir programmes de test**

 $\rightarrow$  Partie 1 de la mode d'emploi de la régulateur de chauffage et de pompe à chaleur, zone de programme « Service », section « Ouvrir Programmes de test »

### **Définir les températures**

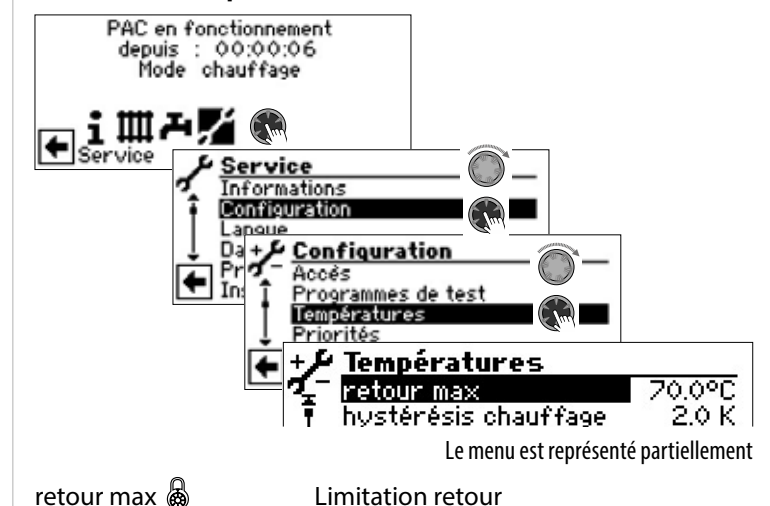

Règlage de la température de consigne max. de retour en mode chauffage.

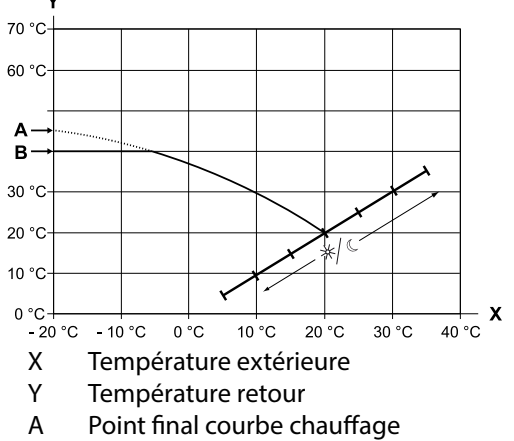

B Limitation retour (dans l'exemple présenté : 40 °C)

hystérésis chauffage & Hystérèsis régulateur de chauffage Règlage de l'hystérèsis du régulateur de chauffage Pour les systèmes de régulation très réactifs, régler une grande hystérèsis, pour les systèmes moins réactifs, en régler une plus petite.

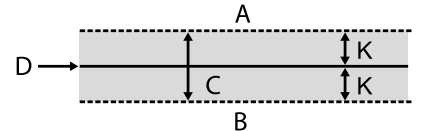

- A Aucune sollicitation du chauffage n'a lieu dans cette plage de température
- B Aucune sollicitation du chauffage a lieu dans cette plage de température
- C Zone neutre
- D Température de consigne retour
- K Hystérésis en Kelvin

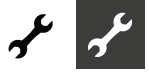

hystérésis ECS & Hystérèsis Eau Chaude Sanitaire Règlage de l'hystérèsis de règlage pour la préparation d'ECS (Hystérèse négative).

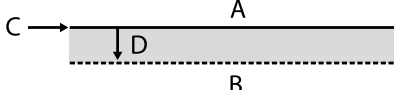

- A Aucune sollicitation de la préparation ECS n'a lieu dans cette plage de température
- B Une sollicitation de la préparation ECS a lieu dans cette plage de température
- C Température de consigne ECS
- D Hystérèse négative
- dépassement max Augmentation maximale retour Règlage du dépassement maximal admissible de la température de consigne retour. Lors du dépassement de la température de consigne retour, tous les générateurs de chaleur sont arrêtés. Toujours régler la valeur supérieure à la valeur de l'hystérèsis chauffage.
- pt bivalence 2CP  $\otimes$  Déblocage 2nd compresseur Règlage de la température extérieure à partir de laquelle le 2nd compresseur peut être enclenché. Au-dessus de la température extérieure réglée, le 2nd compresseur est verrouillé en mode chauffage.
- pt bivalence appoint & Déblocage second générateur de chaleur Règlage de la température extérieure à partir de laquelle le second générateur de chaleur peut être débloqué. Au-dessus de la température extérieure réglée, les deux générateurs de chaleur restent verrouillés.

Exception :

Lors d'un défaut et avec règlage « défaut avec 2GC », les seconds générateurs de chaleur sont débloqués sans tenir compte de la température extérieure.

## dégivrage air  $\frac{1}{2}$   $\frac{1}{2}$  Température dégivrage air

Réglage de la température de déblocage pour le dégivrage d'air. En dessous de la température réglée, le dégivrage d'air est verrouillé.

#### ı **ATTENTION**

Uniquement activer le dégivrage à air avec les types d'appareils autorisés pour cela.

désinfection thermique & Température de consigne pour la désinfection thermique de l'ECS

Règlage de la température de consigne pour la désinfection thermique ECS.

max aller 2.CP ECS  $\circled{3}$  Température départ max pour arrêt du deuxième compresseur ECS

Règlage de la température départ jusqu'à laquelle de l'ECS est préparé avec le deuxième compresseur. Optimisation de la durée de charge ECS.

extérieure max.  $\circled{s}$  Température extérieure maximale Règlage de la température extérieure maximale à partir de laquelle la pompe à chaleur est verrouillée.

Les seconds générateurs de chaleur sont débloqués selon les besoins.

extérieure min  $\bigotimes$  Température extérieure minimale Règlage de la température extérieure minimale à partir de laquelle la pompe à chaleur est verrouillée.

Les seconds générateurs de chaleur sont débloqués selon les besoins.

source min Température minimale de la source de chaleur

Réglage de la température minimale admissible à la sortie de la source de chaleur de la pompe à chaleur.

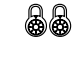

avec appareils S/W :

Avec accès AS, il est possible de régler une valeur au-dessus de -9° C (obligatoire lors de l'intégration avec échangeurs intermédiaires)

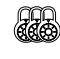

avec appareils W/W : Le règlage n'est possible qu'avec accès usine.

gaz chaud max  $\frac{1}{2}$  Température maximale des gaz chauds Règlage de la température maximale admissible sortie compresseur.

fin dégiv air  $\circledR$   $\circledR$  Température dégivrage d'air Fin Réglage de la température à laquelle le dégivrage de l'air est terminé à la sortie de l'évaporateur.

 $\rightarrow$  page 51, « Codage pompe à chaleur »

abaissement jusqu'à  $\circledast^{\mathbb{Q}}$  Baisse maximale Consigne de température extérieure pour annulation abaissement nocturne.

Si la température extérieure tombe en dessous de la température extérieure paramètré, l'abaissement nocturne est ignoré.

- départ max.  $\circled{a}$   $\circled{b}$  Température départ maximale Si cette température départ est dépassée, le compresseur de la pompe à chaleur est arrêté. Ceci vaut pour tous les modes de fonctionnement !
- $\rightarrow$  page 51, « Codage pompe à chaleur »
- 

aller Max. M1  $\text{D}^{\mathbb{Q}}$  Température de départ max. circuit de mélange 1

ext. limite utilis.  $\circled{a}$  Adaptation de la température

d'admission en fonction de la température de la source de chaleur

Régler la température extérieure jusqu'à laquelle la température d'alimentation max. peut être atteinte avec la pompe à chaleur.

En dessous de cette température extérieure, la température d'alimentation max. réelle de la pompe à chaleur chutera de manière linéaire jusqu'à la valeur « départ limite utilis. ».

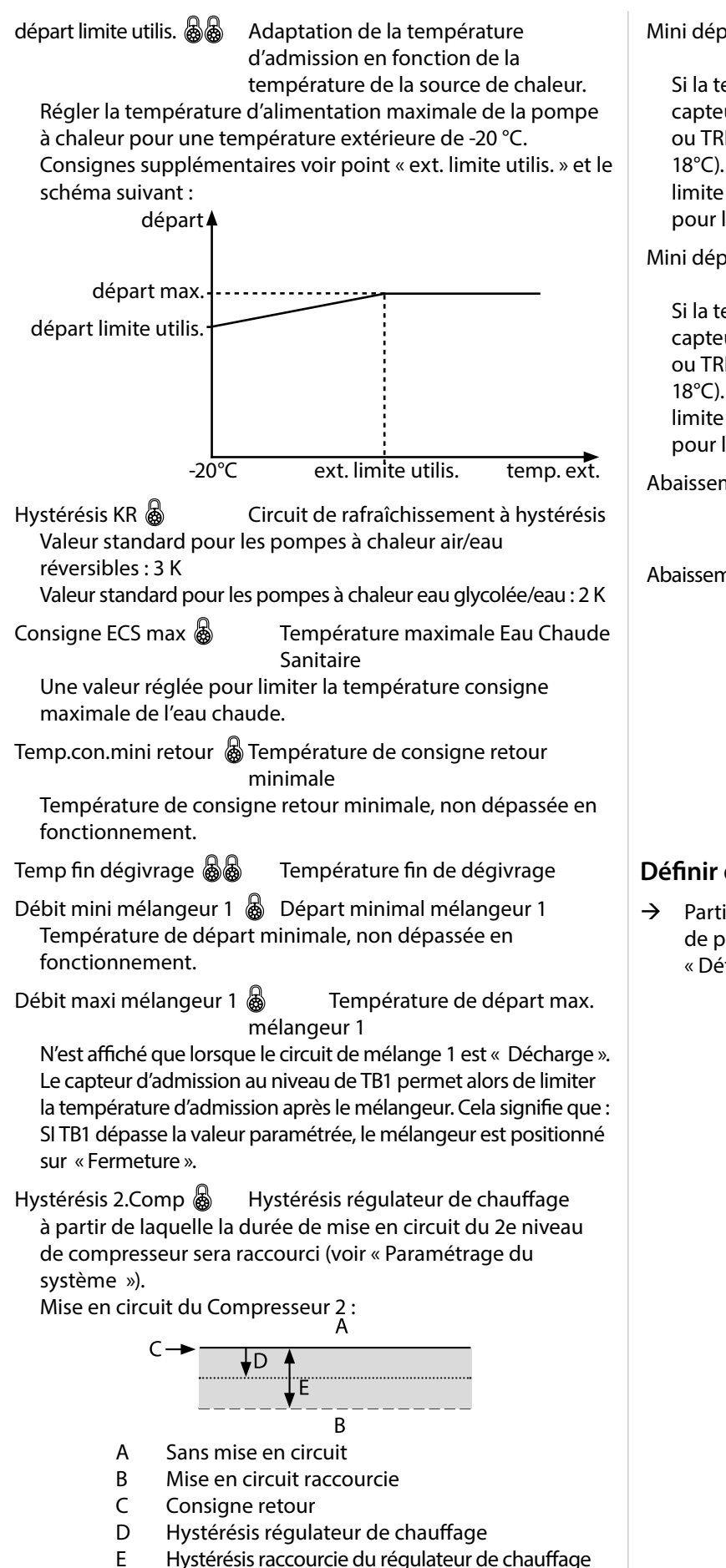

Mini départ froid  $\bigotimes$  Température d'admission minimale rafraîchissement

Si la température est inférieure à cette température sur le capteur de rafraîchissement (selon le raccordement TB1, TB2 ou TRL), le rafraîchissement est interrompu (réglage usine 18°C). Dans le même temps, la valeur affichée est la valeur limite minimale pour les températures consignes réglables pour le rafraîchissement.

Mini départ froid 2 CP & Température d'admission minimale rafraîchissement 2nd compresseur

Si la température est inférieure à cette température sur le capteur de rafraîchissement (selon le raccordement TB1, TB2 ou TRL), le rafraîchissement est interrompu (réglage usine 18°C). Dans le même temps, la valeur affichée est la valeur limite minimale pour les températures consignes réglables pour le rafraîchissement.

Abaissem. noct. HC  $\circledast^1$  Température dont le chauffage est abaissé en mode nuit par rapport au mode jour.

Abaissem. noct. MC1  $\circled{a}^1$  Température dont le circuit de mélangeur 1 est abaissé en mode nuit par rapport au mode jour.

> Faire défiler l'écran tout en bas. Enregistrer les paramètres.

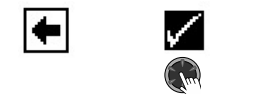

# **Définir des priorités**

 $\rightarrow$  Partie 1 de la mode d'emploi de la régulateur de chauffage et de pompe à chaleur, zone de programme « Service », section « Définir des priorités »

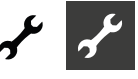

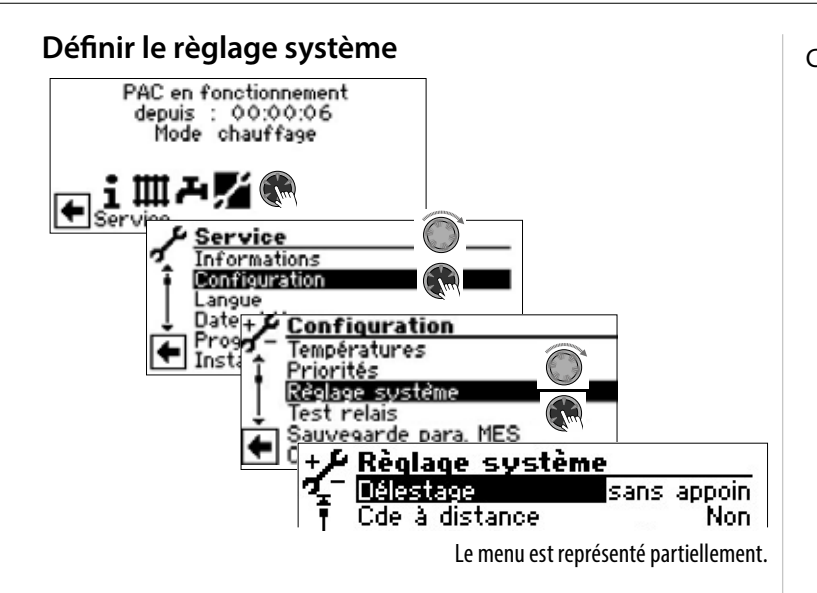

#### Ţ **ATTENTION**

Les règlages erronés Oui ne sont pas en phase avec les composants d'installation mettent en danger la sécurité et la fonctionnalité de l'installation et peuvent entraîner des dommages sévères.

#### ้ำ **REMARQUE**

Entrer la déviation des règlages dans « Règlage système lors de la mise en service ».

 $\rightarrow$  page 52, « Règlage système lors de la mise en service »

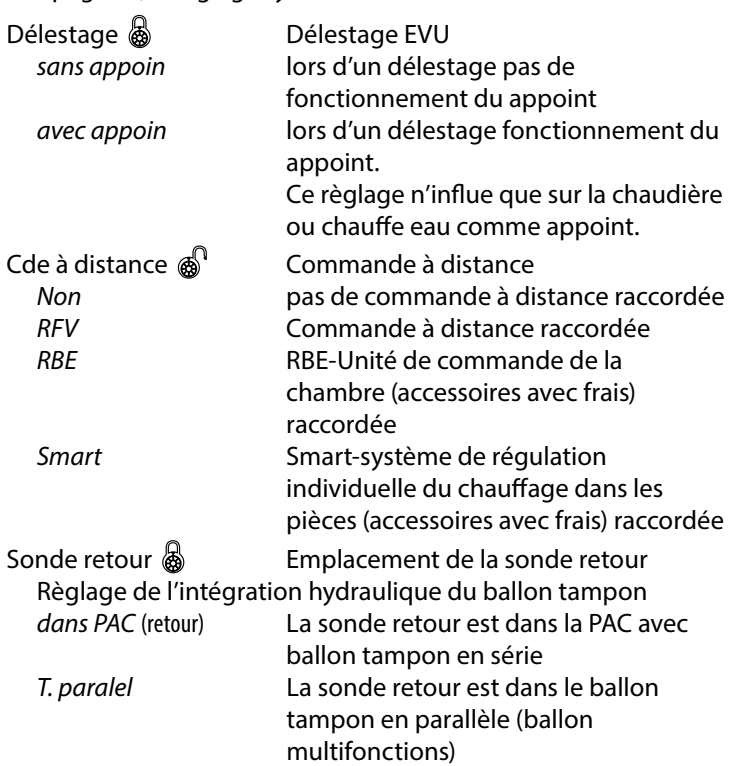

#### $\hat{1}$ **REMARQUE**

Pour ballon tampon en paraléle (« T.paralel »), une sonde retour (TRLext) est obligatoire.

Circuit mélangeur 1 & Circuit mélangeur 1

Règlage de la fonction du mélangeur

*Charge* Le mélangeur sert de mélangeur de charge, pour une chaudière

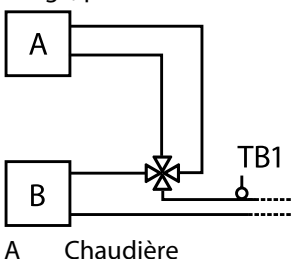

B Pompe à chaleur

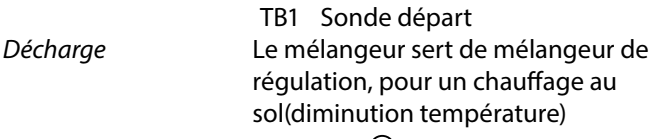

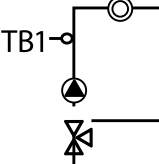

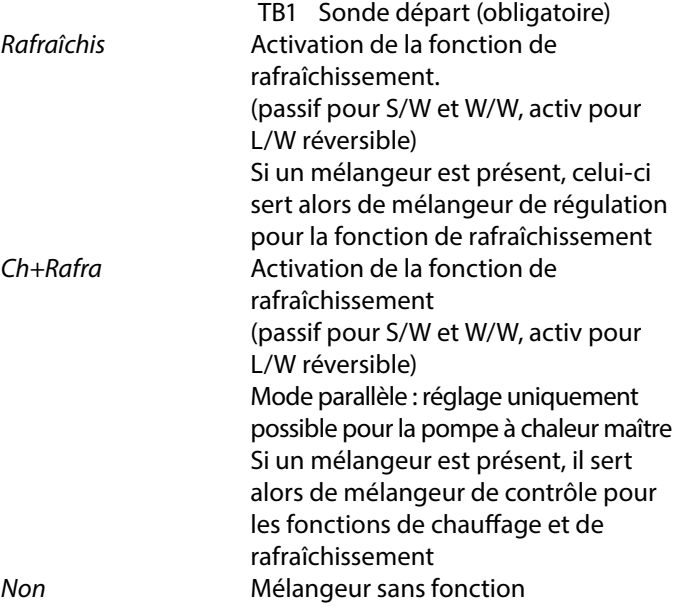

#### າ<br>ໂ **REMARQUE**

Sur un LWD réversible, MK1 peut également être réglé sur « Ch+Rafra » ou « Rafraîchis » sans platine Confort avec un accès pour l'installateur ou le service après-vente. Le rafraîchissement est réglé par le capteur **TB1** en cas **d'intégration sonde retour « dans PAC »** (par le capteur TVL en cas de contact TB1 ponté) ou par le capteur **TRLext**  en cas **d'intégration sonde retour « T.paralel ».**

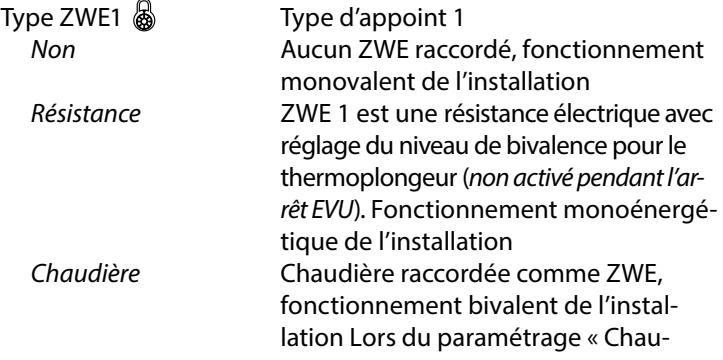

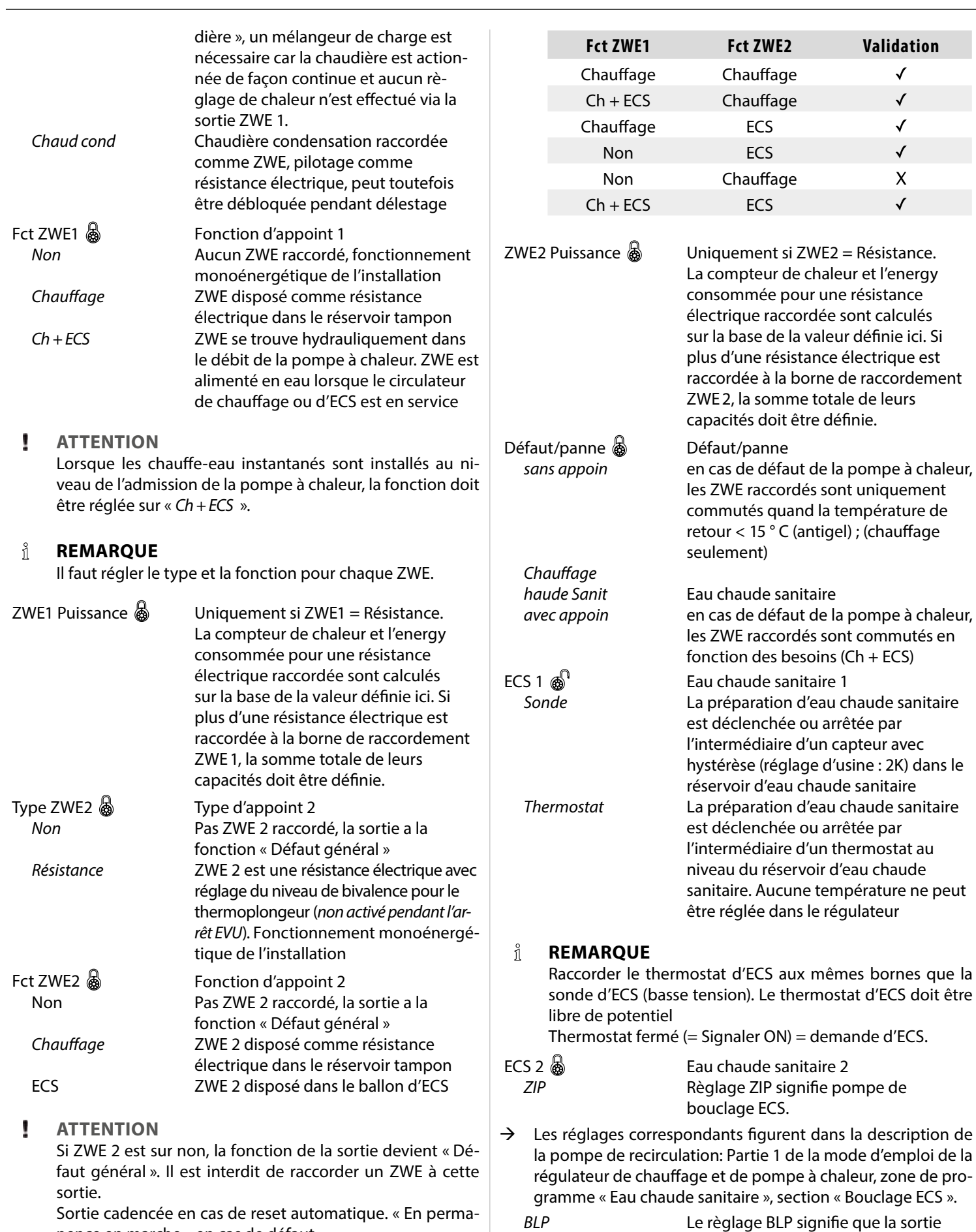

nence en marche » en cas de défaut.

#### Ţ **ATTENTION**

Seules les combinaisons suivantes ZWE 1 / ZWE 2 sont admissibles:

bouclage ECS reste active durant la préparation de l'ECS et est arrêté 30 secondes après la préparation de l'ECS.

**Validation** 

 $\checkmark$  $\checkmark$  $\checkmark$  $\checkmark$  $\boldsymbol{\mathsf{X}}$  $\checkmark$ 

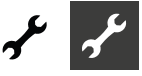

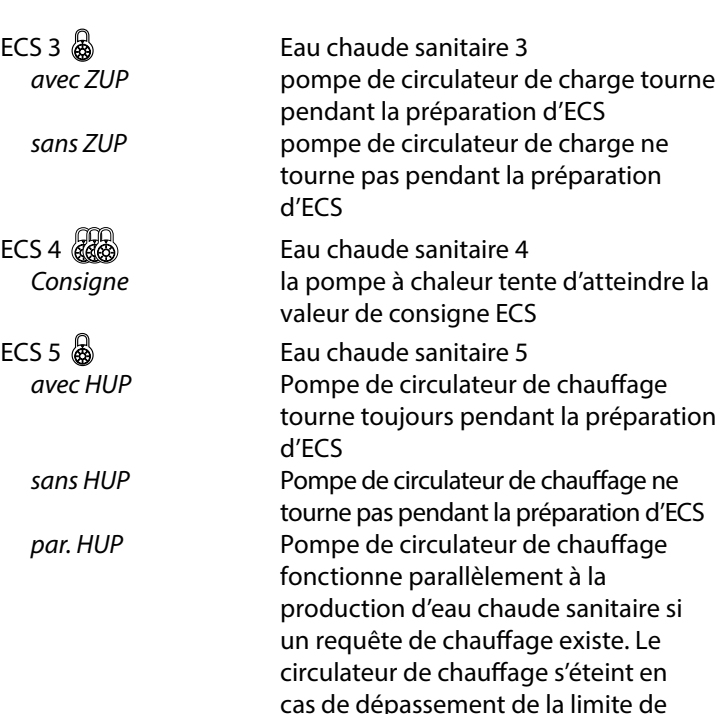

chauffage

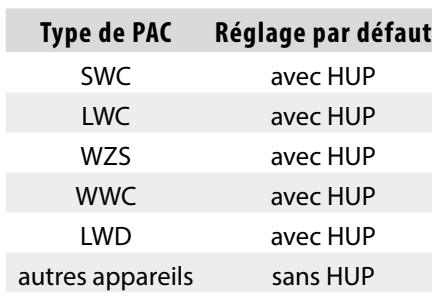

ECS+PAC max.  $\circled{a}^{\mathbb{R}}$  Durée maximale préparation d'ECS + pompe de chaleur

Après déroulement de la durée paramètré, l'appoint est enclenché pour la préparation d'ECS, uniquement si celui-ci a été débloqué en chauffage auparavant !

Cycle dégivr. Max  $\frac{1}{2}$  Durée de cycle de dégivrage, durée maximale entre deux processus de dégivrage

Durée à paramètrer en fonction des Mode d'emploi ou en fonction de la puissance de la PAC selon tableau ci-dessus:

### $\rightarrow$  page 51, « Codage pompe à chaleur »

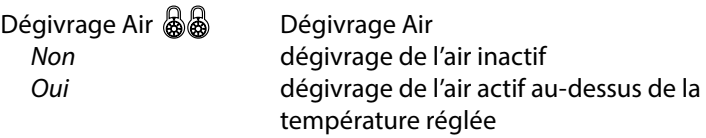

 $\rightarrow$  appareils paramétrés : page 51, « Codage pompe à chaleur »

#### ı **ATTENTION**

Ne pas régler les appareils non paramétrés sur un « dégivrage de l'air ».

Dégivrage Air Max & Durée maximale dégivrage de l'air Option uniquement possible quand le dégivrage de l'air est actif

Optimisation circ.  $\circledR$ <sup>1</sup> Optimisation du circulateurs chauffage

*Non* circulateurs de chauffage tournent en permanence, sauf si un autre mode est demandé (ECS, …) ou si l'appareil est mis hors service *Oui* Réglage actif uniquement en cas de température extérieure > 0 °C. Les circulateurssont arrêtés lorsque la PAC n'est pas sollicitée plus de 3 heures. Les circulateursde chauffage sont enclenchés 5 minutes toutes les 30 minutes jusqu'à ce que la pompe à chaleur démarre. Si la température extérieure est

> supérieure à la température de consigne de retour, les circulateurs du chauffage sont arrêtés de façon continue. Elles sont enclenchées durant 1 minute toutes les 150 heures (fonction dégommage).

#### Ţ **ATTENTION**

En cas de raccordement d'un réservoir d'eau chaude sanitaire multifonction à substances solides ou solaire, l'optimisation du circulateurs chauffage doit être réglée sur « Non ».

# Accès & Autorisation d'accès Si « Install » (= installateur) est sélectionné, tous les

paramètres qui ne peuvent être visualisés et modifiés qu'avec l'accès « SAT » (= service client avec clé USB) peuvent être visualisés et modifiés avec le mot de passe installateur

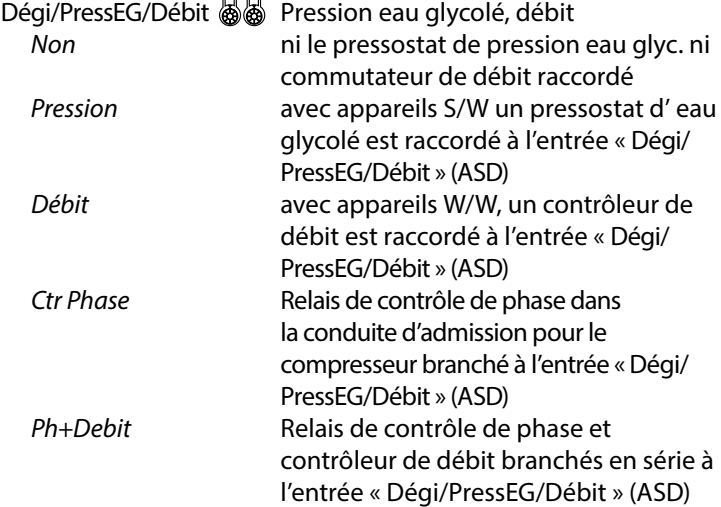

#### ٠ **ATTENTION**

Pour certains appareils, un contrôleur de débit est monté en usine. Dans ce cas, il convient impérativement de régler « Dégi/PressEG/Débit » sur « Ctr Phase » ou « Ph+Débit » Un mauvais réglage met en danger la sécurité et la fonctionnalité de votre appareil et peut provoquer des dommages sévères.

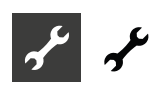

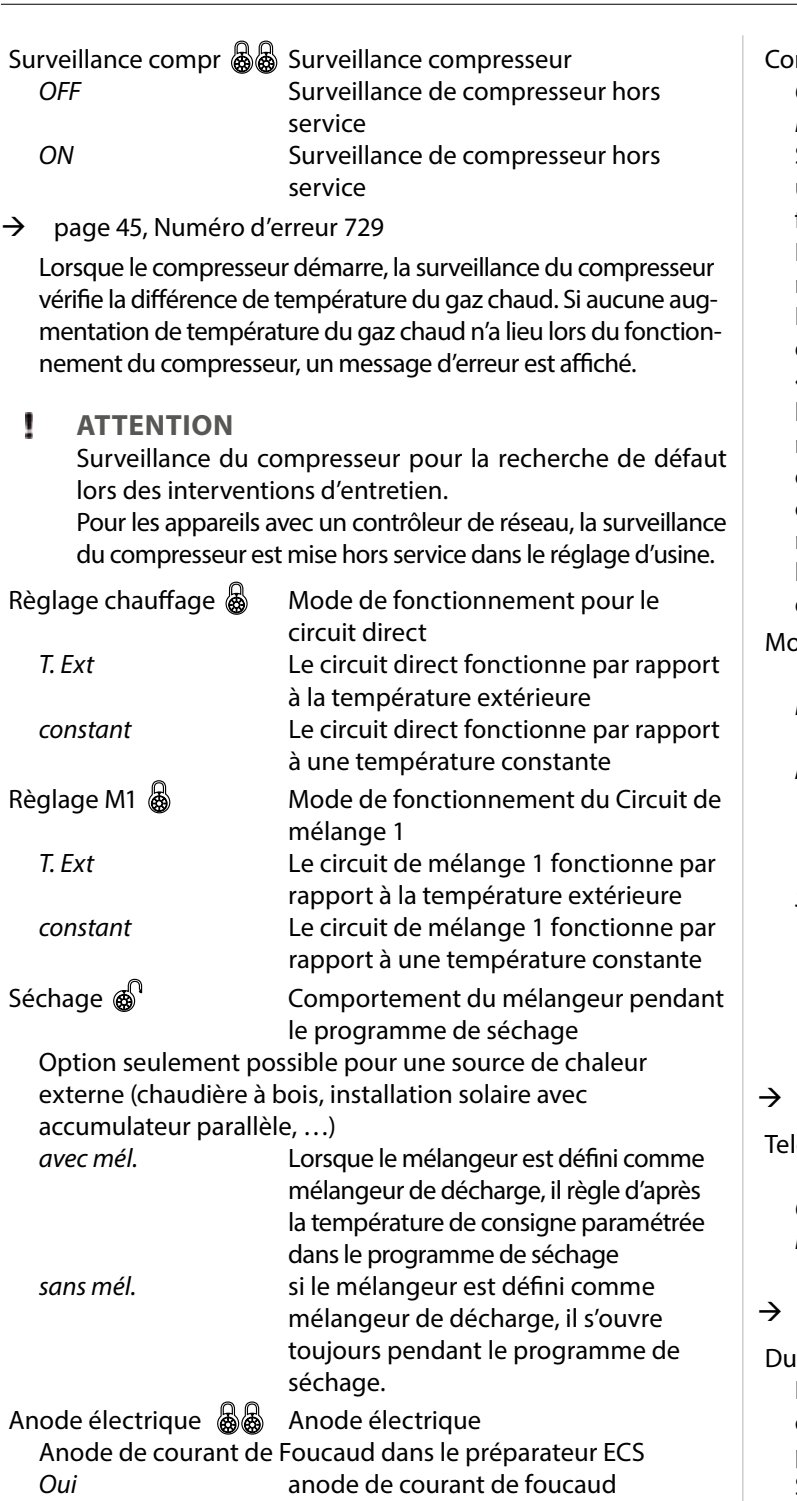

**ATTENTION**

Pour les appareils avec anode de courant de foucauddans le préparateur d'ECS, il faut régler « Oui » dans ce champ de menu pour assurer la protection contre la corrosion du préparateur.

*Non* pas d'anode de courant de foucaud

Le raccordement de l'anode de courant de foucauddoit avoir lieu selon les préconisations des Mode d'emploi de la pompe à chaleur.

mmut. été/hiver  $\circledast^{\mathbb{Q}}$  Commutation automatique été/hiver *Oui* Commut. été/hiver activé *Non* Commut. été/hiver arrêt

Si le paramètre Commut. Eté/hiverest sur « Oui », ceci entraîne une commutation automatique du chauffage en mode de fonctionnement Eté et inversement.

Lorsque la courbe de chauffage est activé, la température moyenne journalière est affichée sous Service > Informations > Températures. Le point de menu « Commut. été/hiver » apparaît simultanément dans le menu « Chauffage ». On règle ici la température à partir de laquelle la pompe à chaleur ne doit plus chauffer. Si la température moyenne dépasse la valeur réglée, la température de consigne de retour est réduite au minimum et les pompes de circulation de chauffage sont déclenchées. Si la température moyenne est inférieure à la courbe de chauffage réglée, le fonctionnement du chauffage est automatiquement enclenché.

Mode parallèle Ensemble de jusqu'à 4 pompes à chaleur *Non* La pompe à chaleur fonctionne automatiquement *Master* La pompe à chaleur est le Master dans une connexion en parallèle et prend en charge le réglage du chauffage d'une installation *Slave* La pompe à chaleur fait partie d'un circuit parallèle et reçoit des commandes de la pompe à chaleur Master pour le fonctionnement du chauffage et la production d'eau chaude sanitaire

page 38, « Zone de programme « Mode parallèle » »

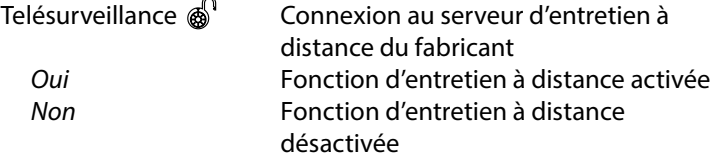

page 36, « Télésurveillance (entretien à distance) »

 $\Pi$ urée optim. circ  $\circledast^\mathbb{D}$  Optimisation de pompe Durée Lorsque l'optimisation de pompe est activé ( $\rightarrow$  Optimisation circ. = Oui), il est possible de définir la durée après laquelle la pompe de recirculation du chauffage s'arrête. Si pour cette durée, la pompe à chaleur est éteinte car il

n'y a pas de besoin de chauffage, la pompe effectue un cycle durant lequel elle est éteinte 30 minutes et en marche 5 minutes, jusqu'à ce qu'il y ait à nouveau un besoin de chauffage.

Temporisation VBO  $\otimes$   $\rightarrow$  page 31, « Circulateur primaire »

CycDég min.  $\langle \langle \rangle$ minimale entre deux dégivrages

Durée à paramétrer selon le mode d'emploi pour l'appareil L/W concerné.

Tempo démarra 2. co & Raccourcissement 2e compresseur Durée jusqu'à la commutation du 2e niveau du compresseur. Lorsque la différence entre la valeur consigne de retour et la valeur réelle du retour est supérieure au réglage « Hystérésis 2.Comp », le 2e niveau du compresseur est activé une fois ce temps écoulé.

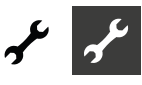

# ้าใ **REMARQUE** Un condensateur peut être activé max. 3 x par heure. Lorsqu'il a déjà été activé 3 x, l'activation est reportée. Message désinfect.  $\circledast$  Message désinfection thermique *Oui* voir numéro d'erreur 759  $\rightarrow$  page 45, Numéro d'erreur 759 *Non* le message de panne n'apparaît pas pt bivalence appoint  $\circled{a}$  Validation second générateur de chaleur Durée jusqu'à la commutation du second condensateur de chaleur ECS désinfection  $\circledR$  Température d'eau chaude avec chauffage d'appoint *Non* ECS désinfection désactivé (côté usine) *Oui* ECS désinfection activé. la valeur eau chaude souhaitée devient la valeur eau chaude cible  $\rightarrow$  Partie 1 de la mode d'emploi de la régulateur de chauffage et de pompe à chaleur, zone de programme « Eau chaude sanitaire », section « Température d'eau chaude avec chauffage d'appoint » ECS désinfection max.  $\circled{a}$  Intervalle maximum pour ECS désinfection Intervalle maximum au cours duquel le chauffage d'appoint eau chaude doit s'effectuer. Si cet intervalle est dépassé, le chauffage d'appoint eau chaude est interrompu. Smart Grid *Non* Fonction Smart Grid désactivée *Oui* Fonction Smart Grid activée  $\rightarrow$  page 31, « Smart Grid » Réglage M1  $\text{R}^{\text{N}}$  Vitesse circuit mélangeur 1 *rapide* vitesse de contrôle rapide

*moy.* vitesse moyenne de contrôle *lente* vitesse de commande lente Type PAC  $\mathbb{R}^n$  Classe de performance SWP Si une pompe à chaleur SWP est connectée, sa classe d'efficacité doit être définie afin de calculer correctement l'énergie consommée.

 $\rightarrow$  page 54, « Type PAC »

Faire défiler l'écran tout en bas. Enregistrer les paramètres.

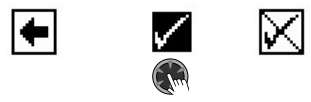

## **Test relais**

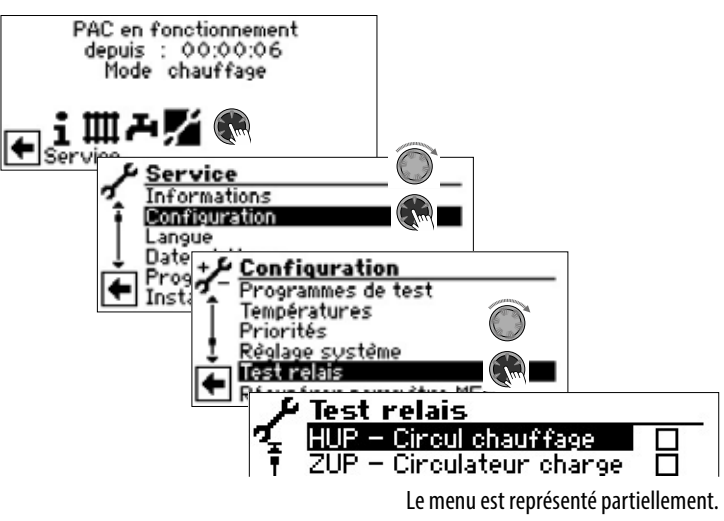

HUP – Circul. chauffage Pompe de circulation de chauffage et de chauffage au sol ZUP – Circulateur charge Pompe de circulateur de charge BUP – Circul ECS Pompe de circulateur de charge ECS Ventilateur – Captage Ventilateur, pompe de puits ou de saumure MA1 – M1 ouverture Mélangeur 1 ouvert MZ1 – M1 fermeture Mélangeur 1 fermé ZIP Pompe de bouclage ECS fan nozzle heating Chauffage buse de ventilateur Ouverture détendeur Soupape d'expansion ouverte manuellement sur le LWD la soupape d'expansion s'ouvre totalement durant la durée de marche programmée. Durée Durée du Test

- 1. Sélectionner et entrer dans les éléments d'installation à tester.
- 2. Faire défiler l'écran tout en bas. Sélectionner et entrer dans la « Durée » et régler la durée du programme de test .

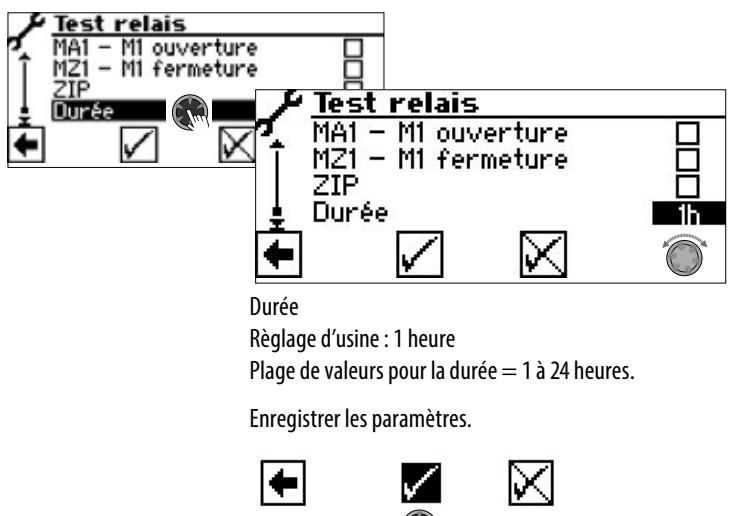

#### งใ **REMARQUE**

Si des circulateurs sont sélectionnées, le programme démarre dès que les règlages ont été enregistrés.

Le dispositif de purge est enclenché 5 minutes / désactivé 5 minutes.

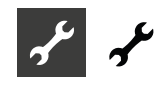

Tant que le programme de Test relais est actif, le symbole  $\Psi$  apparaît dans l'écran de navigation:

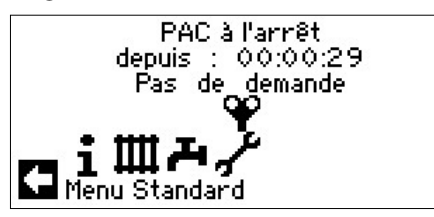

### **Sauvegarder paramètres MES**

 $\rightarrow$  page 13, « Sauvegarder paramètres MES »

### **Saisie du numéro de série**

#### าใ **REMARQUE**

Saisissez les numéros de série des unités connectées lors de la mise en service.

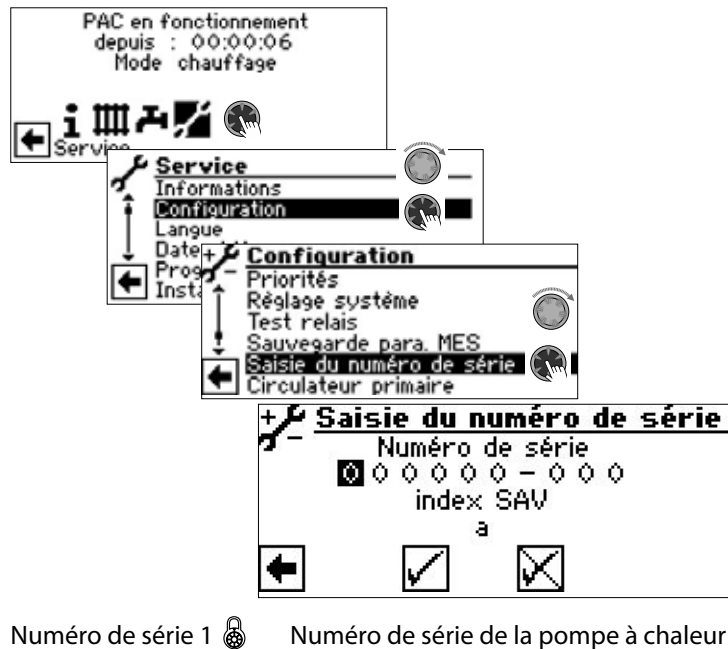

Numéro de série 2  $\circled{b}$  Uniquement si l'unité hydraulique n'est pas intégrée à la pompe à chaleur : Numéro de série de l'unité hydraulique Numéro de série 3  $\circled{3}$  Seulement pour HMD 2 : Numéro de série de la deuxième pompe à chaleur

### **Sauvegarde externe de la sauvegarde des défauts**

#### ้ำใ **REMARQUE**

L'utilisation de la fonction nécessite un accès service client.

La sauvegarde interne d'erreurs du régulateur de chauffage et de la pompe à chaleur peut être copiée sur une clé USB. Seules les 100 dernières erreurs peuvent être copiées.

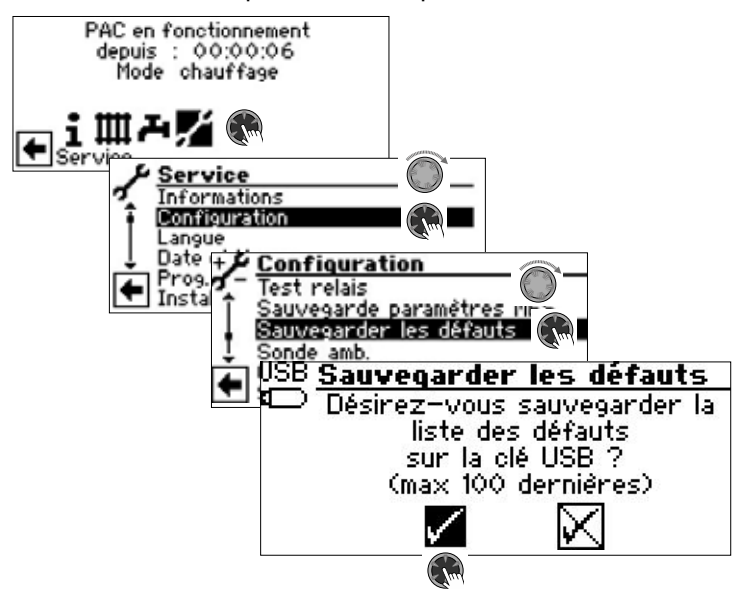

## **RBE – Unité de commande de la chambre**

Si l'installation dispose d'une unité de commande de la chambre RBE (accessoire payant), celle-ci est réglée ici:

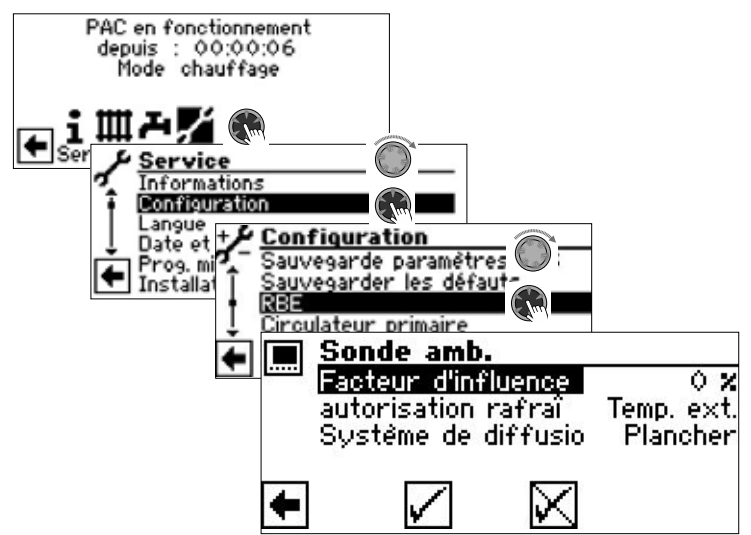

 $\rightarrow$  Mode d'emploi RBE – Unité de commande de la chambre

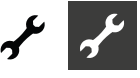

### **Circulateur primaire**

#### ้ำใ **REMARQUE**

La modification des paramètres nécessite l'accès de l'installateur ou du service à la clientèle.

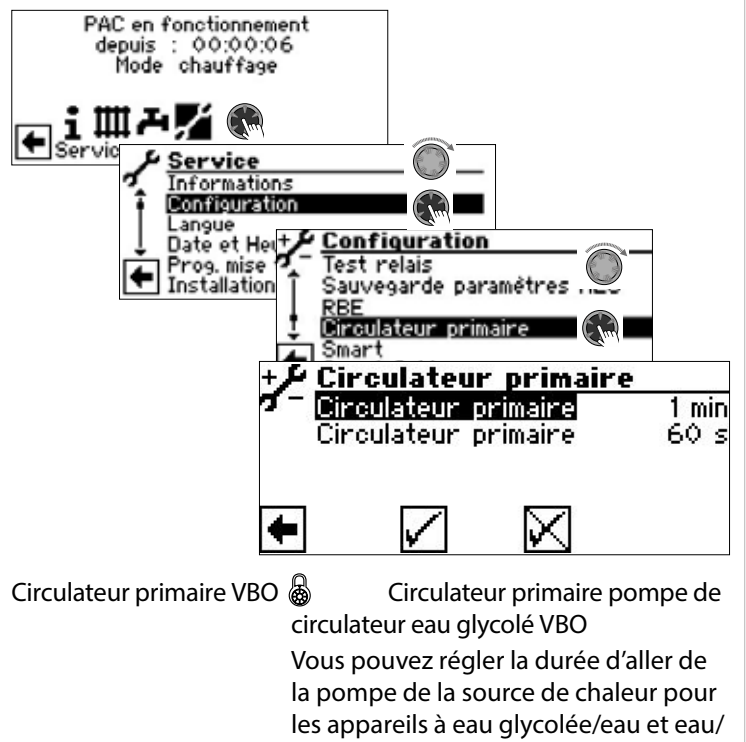

eau ici. Ce réglage peut être utile si la durée s'étendant de la mise en marche de la pompe jusqu'à l'atteinte du débit nominal comporte > 30 secondes. Le réglage est reflété dans le menu « Réglage système » dans la ligne « Temporisation VBO » et peut également y être effectué.

Circulateur primaire ZUP (a) Circulateur primaire pompe de circulateur de charge ZUP

### **Smart**

L'entrée de menu « Smart » ne s'affiche que si un système de régulation par pièces (accessoire payant) est raccordée au régulateur de chauffage et de pompe à chaleur et si l'option « Smart » est paramétrée dans « Cde à distance »  $\rightarrow$  «Service > Configuration > Règlage système »).

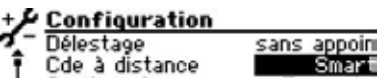

Lorsque ces conditions sont remplies, des réglages doivent être effectués dans le menu « Smart » afin de pouvoir utiliser facilement le régulateur de chauffage et de pompe à chaleur via des terminaux mobiles iOS / Android.

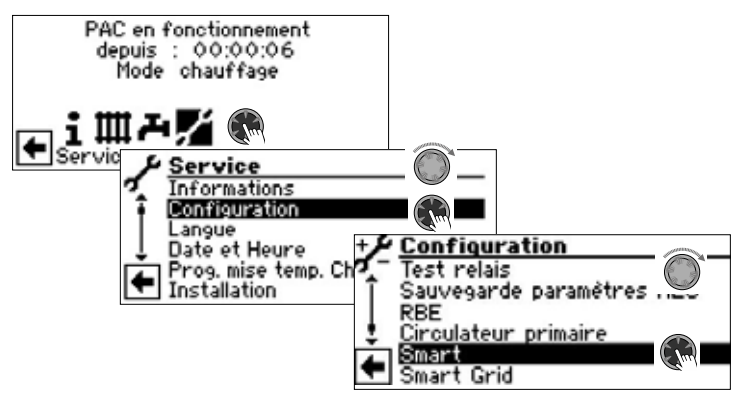

 $\rightarrow$  Mode d'emploi « alpha home »

### **Smart Grid**

L'utilisation de la fonction Smart Grid suppose la disponibilité de la fonctionnalité Smart Grid dans votre tarif d'électricité ainsi qu'un câblage particulier.

 $\rightarrow$  page 33, « Schéma des connexions Smart Grid »

#### ิก็ **REMARQUE**

Lorsque le blocage de la société distributrice d'électricité est activé, la fonction Smart Grid ne doit pas être activée.

#### ้าใ **REMARQUE**

L'entrée de menu n'apparaît que si l'option « Oui » est paramétrée dans « Smart Grid »  $\rightarrow$  « Service > Configuration»).

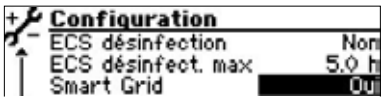

La modification des réglages nécessite un accès Installateur ou Service client.

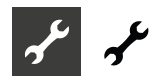

### États de fonctionnement

Smart Grid est activée par le biais de deux contacts du dispositif de blocage de la société distributrice d'électricité (blocage EVU), duquel résultent quatre états de fonctionnement possibles.

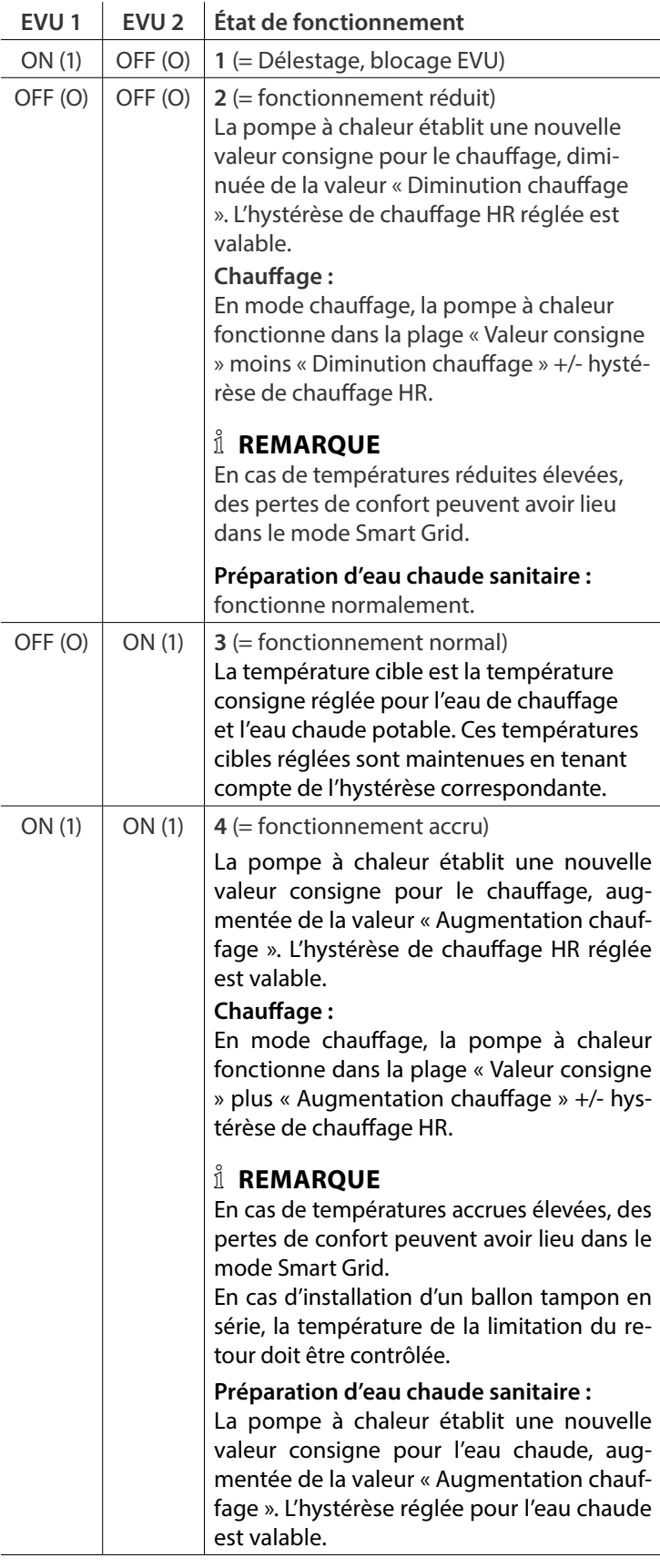

Définir la réduction / augmentation

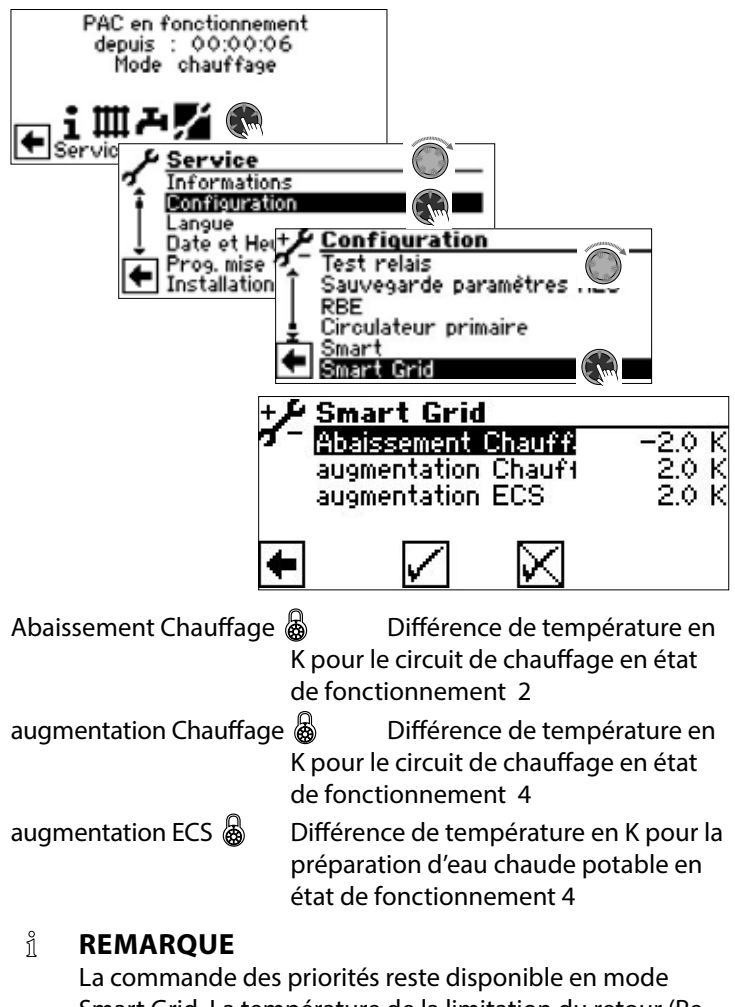

Smart Grid. La température de la limitation du retour (Retour max) et Départ max sont également contrôlées dans le mode Smart Grid.

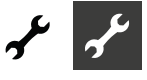

Schéma des connexions Smart Grid

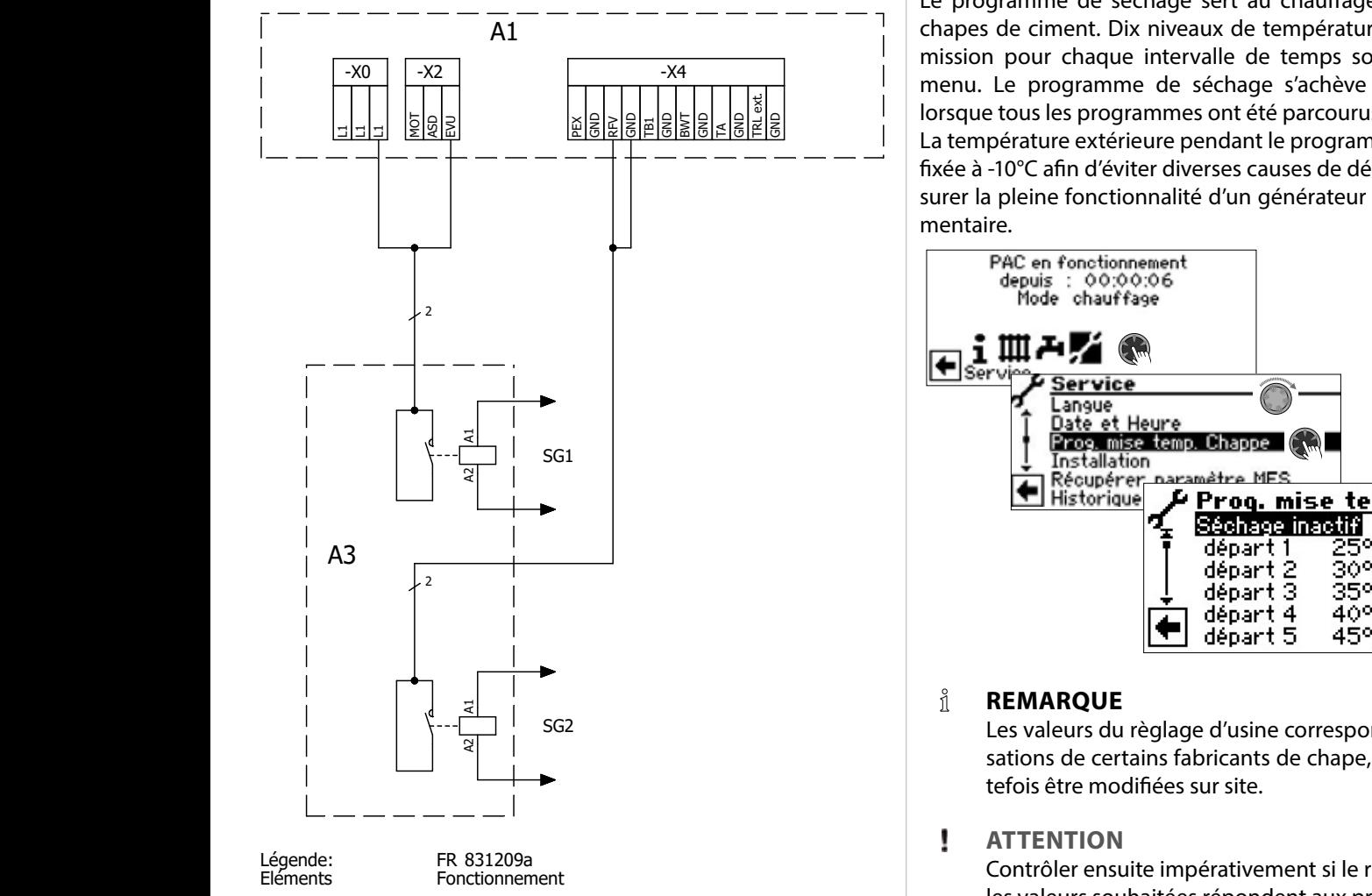

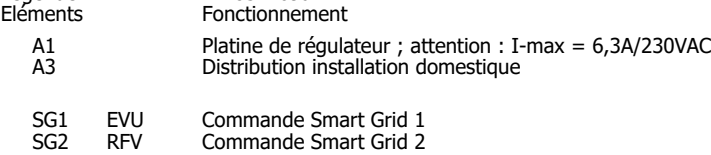

ait-deutschland GmbH

# **SÉLECTIONNER LA LANGUE DE L'AFFICHAGE DE L'ÉCRAN**

AIT 831209 Klemmenplannen av Sterlingen i 1990 Klemmenplannen av Sterlingen i 1990 Klemmenplannen av Sterlinge  $\rightarrow$  Partie 1 de la mode d'emploi de la régulateur de chauffage et de pompe à chaleur, section « Informations de base concernant la commande ».

# **DÉFINIR LA DATE ET L'HEURE**

 $\rightarrow$  Partie 1 de la mode d'emploi de la régulateur de chauffage et de pompe à chaleur, section « Informations de base concernant la commande ».

#### **PROGRAMME DE SÉCHAGE** 123 45 678

Le programme de séchage sert au chauffage automatique des chapes de ciment. Dix niveaux de températures consignes d'admission pour chaque intervalle de temps sont activés dans le menu. Le programme de séchage s'achève automatiquement lorsque tous les programmes ont été parcourus.

La température extérieure pendant le programme de séchage est fixée à -10°C afin d'éviter diverses causes de déconnexion ou d'assurer la pleine fonctionnalité d'un générateur de chaleur supplémentaire.

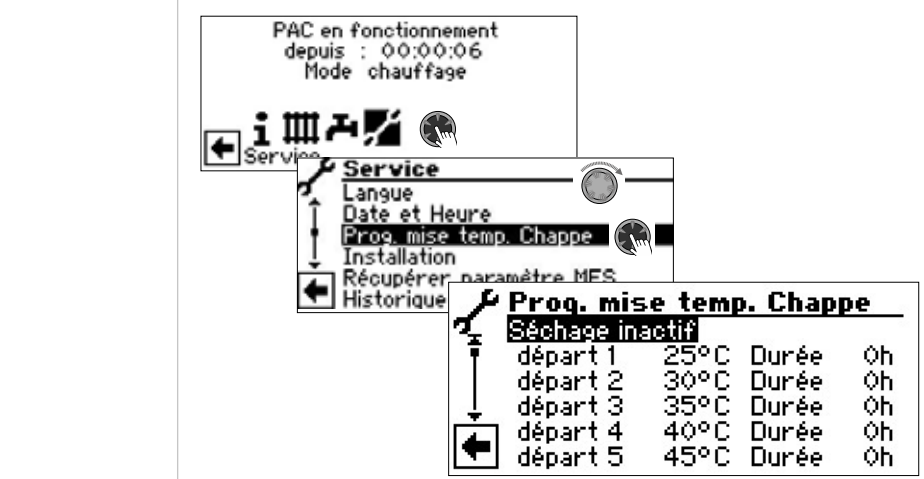

# **REMARQUE**

Les valeurs du règlage d'usine correspondent aux préconisations de certains fabricants de chape, mais peuvent toutefois être modifiées sur site.

#### ı **ATTENTION**

Contrôler ensuite impérativement si le règlage en usine ou D les valeurs souhaitées répondent aux préconisations du fabricant pour la chape Oui doit être préchauffée.

# **Régler les températures et l'intervalle**

Exemple :  $\blacksquare$ 

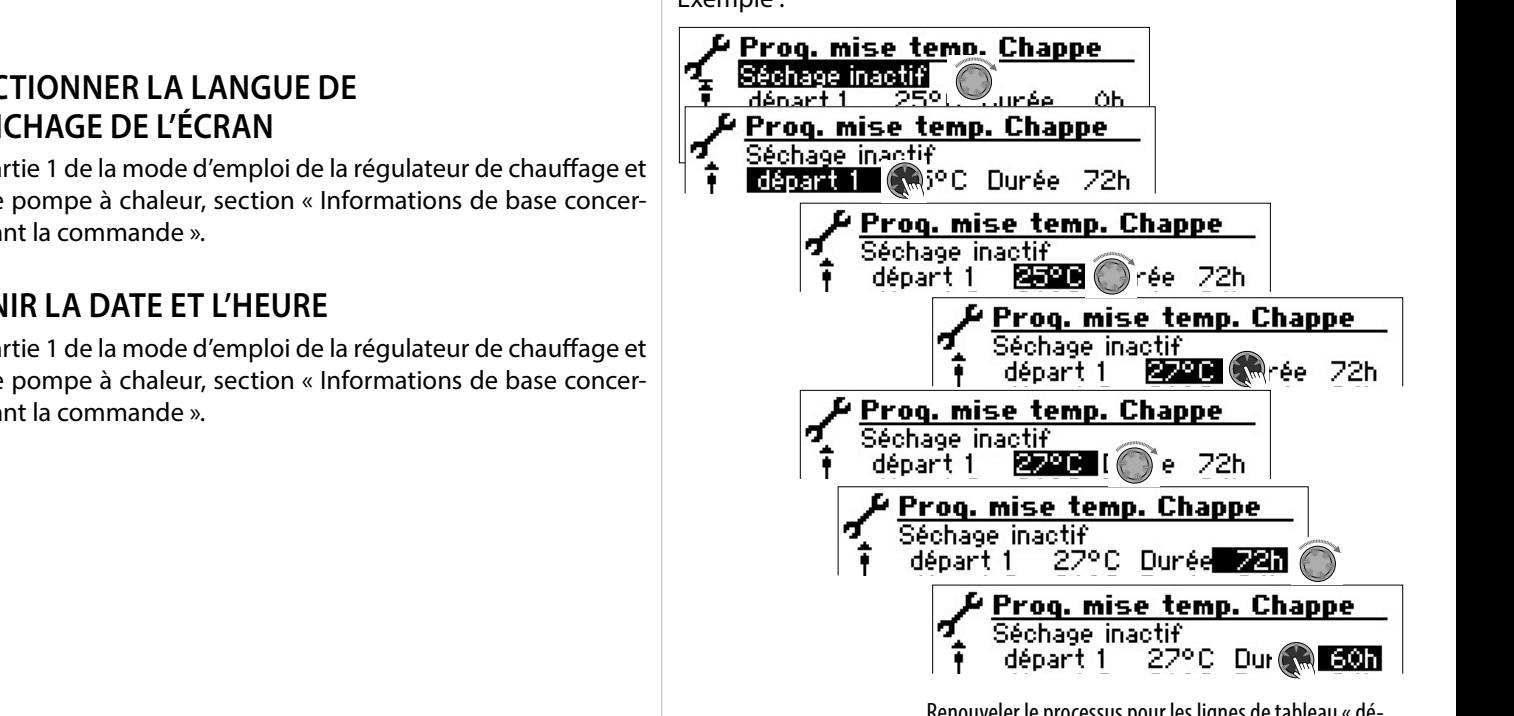

Renouveler le processus pour les lignes de tableau «départ 2» à «départ 10».

![](_page_33_Picture_0.jpeg)

#### ิก็ **REMARQUE**

Si moins de dix niveaux sont nécessaires pour le séchage de la chape, poser l'intervalle de durée respectivement sur « 0h » pour tous les niveaux non nécessaires.

#### ı **ATTENTION**

Pendant que le programme de préchauffage est actif, ne pas démarrer de charge rapide d'ECS.

#### ้ำ **REMARQUE**

Si les températures dans le système de chauffage sont supérieures à la température de consigne du premier niveau de température Départ, démarrer le programme de mise en température avec le niveau supérieur.

Pour atteindre les températures consignes d'admission souhaitées, le compresseur et les générateurs de chaleur supplémentaires sont disponibles en fonction du réglage dans le menu « Mode de fontionnement Chauffage » :

![](_page_33_Figure_8.jpeg)

Les circuits mélangeurs peuvent être intégrés dans le programme de séchage. La commande tente alors de régler la consigne de température actuelle du programme de séchage sur le capteur d'admission correspondant en ouvrant ou en fermant la vanne du circuit mélangeur. Le réglage et les températures du circuit mélangeur n'ont aucune influence sur le déroulement du programme de séchage.

Pour activer le fonctionnement d'un circuit mélangeur, le circuit mélangeur doit être réglé sur « Décharge ». L'option « avec mél. » doit en outre être réglée dans le réglage système « Séchage ».

## **Démarrer le programme de séchage**

#### i **REMARQUE**

Pendant que le programme de préchauffage fonctionne, -10°C est affiché sur l'écran en tant que température extérieure. La préparation d'eau chaude n'est pas possible.

#### 'n **REMARQUE**

Dans le programme de mise en température, tous les générateurs de chaleur raccordés sont débloqués en fonction des besoins. Ce Oui suit s'applique cependant :

Une installation de chauffage est conçue pour le chauffage, pas pour le mise en températured'une chape. C'est pourquoi il peut être nécessaire pour la phase de mise en températured'intégrer des générateurs de chaleur supplémentaires dans l'installation.

![](_page_33_Picture_17.jpeg)

#### าใ **REMARQUE**

Si la réponse est  $\sqrt{ }$  l'écran revient dans le menu « Prog. mise temp. Chappe ».

Après le démarrage du programme de mise en température, les niveaux de température départ programmés sont exécutés automatiquement l'un après l'autre.

L'intervalle réglé pour un niveau de température Départ n'est pas la durée réelle Oui est nécessaire pour atteindre le prochain niveau de température départ. En fonction de l'installation de chauffage et de la puissance de la pompe à chaleur, Les durées peuvent être différentes jusqu'à ce que le prochain niveau de température départ soit atteint.

Si en raison d'une puissance de chauffage trop faible, un niveau de température Départ n'est pas atteint, un message d'erreur correspondant est affiché dans l'écran. Le message d'erreur informe aussi que la température Départ n'a pas été atteinte. Le programme de mise en température continue cependant de tourner et tente d'atteindre les prochains niveaux de température Départ.

![](_page_34_Picture_0.jpeg)

#### ้าใ **REMARQUE**

Après écoulement d'un niveau de température Départ, la durée correspondant est mis sur « 0h ». Cela garantit que le programme de mise en température est poursuivi après une éventuelle coupure de courant au début d'un niveau Départ auquel il a été interrompu.

#### งใ **REMARQUE**

Si l'affichage d'erreur « Puissance séchage » apparaît (= numéro d'erreur 730), cela signifie uniquement que le programme de séchage n'a pas pu exécuter un niveau de température Départ dans la durée défini. Le programme de mise en température se poursuit cependant.

Le message d'erreur peut être seulement acquitté quand le programme de mise en température est écoulé ou a été manuellement mis hors service.

Tant que le programme de mise en températureest actif, le symbole de programme **<sup>22</sup>** apparaît dans l'écran de navigation :

![](_page_34_Picture_7.jpeg)

### **Terminer manuellement le programme de séchage**

![](_page_34_Figure_9.jpeg)

## **CONFIGURATION DE L'INSTALLATION**

#### ้ำ **REMARQUE**

S'il existe un type d'utilisation Oui n'est pas nécessaire pour votre installation, il n'est pas nécessaire de représenter les zones de programmes correspondantes dans l'écran.

Un exemple : votre installation est exclusivement conçue pour le chauffage. Aucun composant n'est installé pour la préparation d'ECS. Vous n'avez ainsi pas besoin de l'accès aux menus de la zone de programme « ECS ». Il est de ce fait aussi inutile que ces menus soient affichés dans l'écran. Vous déterminez dans la « Installation » que ces menus n'apparaissent fondamentalement pas dans l'écran et restent ainsi masqués.

#### ាំ **REMARQUE**

Le masquage du menu n'affecte pas la fonction ou le fonctionnement du type d'utilisation. Si le type d'utilisation est hors service, cela doit être réglé dans le menu « Mode de fonctionnement ».

![](_page_34_Figure_16.jpeg)

Désélectionner la zone de programme non nécessaire. L'exemple de représentation indique que les menus de la zone de programme «Chauffage» sont affichés dans l'écran. Les menus de la zone de programme «ECS» ne sont pas affichés.

# **ASSISTANT MES (MISE EN SERVICE)**

 $\rightarrow$  page 12, « Assistant MES (Mise en service) »

## **RETOUR AUX PARAMETRES MES**

 $\rightarrow$  page 13, « Retour aux parametres MES »

# **HISTORIQUE TEMPÉRATURES**

 $\rightarrow$  Partie 1 de la mode d'emploi de la régulateur de chauffage et de pompe à chaleur, zone de programme « Service », section « Historique températures »

![](_page_35_Picture_0.jpeg)

# **PANNEAU DE CONFIGURATION**

## **Reglage du contraste de l'affichage de la commande**

 $\rightarrow$  Partie 1 de la mode d'emploi de la régulateur de chauffage et de pompe à chaleur, section « Informations de base concernant la commande »

### **Serveur Web**

 $\rightarrow$  Partie 1 de la mode d'emploi de la régulateur de chauffage et de pompe à chaleur, zone de programme « Service », section « Panneau de configuration / Serveur Web ».

### **Télésurveillance (entretien à distance)**

La fonction « Télésurveillance » permet l'échange de données entre le régulateur de chauffage et de pompe à chaleur et le serveur d'entretien à distance Heatpump24.com. Grâce à Heatpump24.com, il est possible de surveiller et d'accéder à distance au régulateur de chauffage et de pompe à chaleur.

Les conditions suivantes doivent être remplies :

- Le régulateur de chauffage et de pompe à chaleur dispose d'une connexion à large bande (DSL) et d'un accès à Internet via un routeur avec port TCP 443 (HTTPS) ouvert.
- Un serveur DNS valide est réglé.
- L'heure actuelle (date et heure) est réglée dans le régulateur de chauffage et de pompe à chaleur.
- La mise en service de la pompe à chaleur a été réalisée par le service après-vente du fabricant.
- Un formulaire complet d'inscription pour l'entretien à distance a été remis au fabricant.
- Un contrat doit être conclu avec le fabricant.

#### ้ำใ **REMARQUE**

L'entretien à distance est un service supplémentaire payant offert par le fabricant.

#### ิก็ **REMARQUE**

Tous les réglages concernant la fonction « Télésurveillance » doivent impérativement être effectués par le personnel de service agréé.

### Activer télésurveillance

![](_page_35_Figure_20.jpeg)

Régler télésurveillance

![](_page_35_Figure_22.jpeg)

Saisir le numéro de série de la pompe à chaleur

#### 'n **REMARQUE**

La connexion avec le serveur d'entretien à distance est uniquement possible lorsque le numéro de série de votre pompe à chaleur a été correctement saisi.

Le numéro de série de la pompe à chaleur se trouve sur la plaque signalétique fixée au boîtier de la pompe à chaleur.

![](_page_36_Picture_0.jpeg)

![](_page_36_Figure_1.jpeg)

Si des erreurs surviennent lors de la vérification de la connexion, un message d'avertissement s'affiche sur l'écran du régulateur de chauffage et de pompe à chaleur :

![](_page_36_Picture_3.jpeg)

 $\rightarrow$  page 37, « Causes des erreurs en cas de problème de connexion »

Mise à jour manuelle

![](_page_36_Picture_6.jpeg)

En cas de problème de connexion, le message suivant apparaît su l'écran :

![](_page_36_Picture_8.jpeg)

 $\rightarrow$  page 37, « Causes des erreurs en cas de problème de connexion »

Causes des erreurs en cas de problème de connexion

Les causes suivantes peuvent expliquer que la connexion avec le serveur d'entretien à distance ne soit pas possible :

- Le régulateur de chauffage et de pompe à chaleur n'a pas de connexion Internet.
- La passerelle standard (= Gateway) dans le menu « Panneau de configuration / Adresse IP » n'est pas correctement réglée.
- Le port TCP 443 (HTTPS) n'est pas disponible pour le régulateur de chauffage et de pompe à chaleur.
- Le serveur DNS défini n'est pas accessible.
- La date et l'heure réglées dans le régulateur du chauffage et de la pompe à chaleur ne sont pas à jour.
- L'adresse IP du régulateur de chauffage et de pompe à chaleur n'est pas adaptée à votre réseau local.

En cas de problème de connexion, veuillez vérifier tous les réglages dans le domaine « Télésurveillance », dans le domaine «Serveur Web» et «Panneau de configuration / Adresse IP». Le cas échéant, corriger les réglages.

Si malgré les corrections aucune connexion avec le serveur d'entretien à distance ne peut être établie, veuillez contacter le service après-vente du fabricant.

Informations sur la télésurveillance

![](_page_36_Picture_232.jpeg)

![](_page_37_Picture_0.jpeg)

# **Zone de programme « Mode parallèle »**

# **INFORMATIONS FONDAMENTALES**

#### j **REMARQUE**

Le fonctionnement en parallèle n'est pas possible pour Module hydraulique 2.

La mode parallèle sert à connecter entre elles jusqu'à quatre pompes à chaleur via un câblage réseau standard afin qu'elles fonctionnent ensemble dans une installation de chauffage commun.

#### 'n **REMARQUE**

Le mode parallèle est possible uniquement lorsque toutes les pompes à chaleur connectées disposent du même nombre de compresseurs (**soit** appareils à 1 compresseur **ou** appareils à 2 compresseurs).

La connexion au mode parallèle s'effectue via l'interface Ethernet sur l'affichageur digital du régulateur de chauffage et de pompe à chaleur. L'affichageur digital est placé soit directement sur la pompe à chaleur individuelle, soit sur l'unité intérieure de cette pompe à chaleur.

#### j **REMARQUE**

La régulation individuelle dans les pièces avec alpha home n'est pas possible en mode parallèle.

Si plus de 2 pompes à chaleur ou unités intérieures correspondantes doivent être connectées entre elles, un hub ou un switch (accessoire) est nécessaire.

L'une des pompes à chaleur connectées entre elles prend en charge, en tant que « maître », le réglage du chauffage et du rafraîchissement de toute l'installation. Les autres pompes à chaleur fonctionnent comme des « esclaves ».

#### ้ำ **REMARQUE**

Seule l'une des pompes à chaleur connectées peut être réglée en tant que maître.

Le sonde extérieur doit impérativement être branché à ce maître ainsi que le sonde de température externe de retour (TRLext) de l'installation de chauffage.

Le blocage EVU doit être branché à chaque pompe à chaleur. Si un blocage EVU est présent sur le maître, le chauffage ou le rafraîchissement sont également bloqués sur les esclaves.

Seules une pompe à chaleur esclave peut être utilisées pour la préparation d'eau chaude sanitaire. Pour préparer de l'eau chaude sanitaire avec cette pompe à chaleur esclave, le sonde d'eau chaude sanitaire correspondant doit être branché à cette pompe à chaleur esclave.

Pendant que la pompe à chaleur esclave prépare l'eau chaude sanitaire, elle est exclue de l'ensemble connecté en parallèle pour le chauffage et le rafraîchissement et n'est pas commandée par la pompe à chaleur maître.

#### ้าใ **REMARQUE**

En mode parallèle, la zone de programme « Photovoltaïque » ne peut être utilisé que sur le maïtre. Pour cela, la platine Confort doit être installée dans le régulateur de chauffage et de pompe à chaleur du maître.

En mode parallèle, la zone de programme « Chauffage de piscine » ne peut être utilisé que sur un esclave. Pour cela, la platine Confort doit être installée dans le régulateur de chauffage et de pompe à chaleur de cet esclave.

En cas de demande de chauffage, le compresseur ayant le moins d'heures de fontionnement (durée de fonctionnement du compresseur) se met en marche en premier. Selon les besoins, d'autres compresseurs se mettent en marche de manière correspondante.

Si un ensemble connecté en parallèle est composé de pompes à chaleur avec chacune 2 compresseurs, le deuxième compresseur d'une pompe à chaleur n'est activé que lorsque tous les premiers compresseurs de tous les appareils fonctionnent.

Chaque compresseur est toujours activé indépendamment de la température extérieure et ne peut pas être verrouillé.

A la fin de la demande de chauffage, le premier compresseur à être désactivé est celui qui a été activé en premier.

# **CONNEXION INTERROMPUE**

Si la connexion entre les pompes à chaleur s'interrompt pendant plus de 5 minutes, l'écran de l'unité de commande affiche une erreur. Selon l'appareil, soit l'erreur 756 (« Perte de connexion avec le maître »), soit l'erreur 755 (« Perte de connexion avec le esclave »).

 $\rightarrow$  page 44, « Diagnostic d'erreur / messages d'erreur »

![](_page_38_Picture_0.jpeg)

# **CONNEXION**

**Exemple 1 :** Connexion des interfaces Ethernet des affichageurs digital via un hub ou un switch (accessoire)

4 pompes à chaleur pour le mode chauffage, 1 des ces pompes à chaleur est également responsable de la préparation de l'eau chaude sanitaire

![](_page_38_Figure_4.jpeg)

## **Exemple 2 :** Connexion via les interfaces Ethernet des affichageurs digital 2 pompes à chaleur uniquement pour le mode chauffage

![](_page_38_Figure_6.jpeg)

## **Exemple 3 :** Connexion via les interfaces Ethernet des affichageurs digital

2 pompes à chaleur pour le mode chauffage, 1 des ces pompes à chaleur est également responsable de la préparation de l'eau chaude sanitaire

![](_page_38_Figure_9.jpeg)

- TWW Sonde de température d'eau chaude sanitaire
- ZWE 1 Second générateur de chaleur 1 (Appoint 1)
- TA Sonde de température extérieur
- TRL<sup>ext</sup> Sonde de température externe de retour
- EVU Signal d'activation EVU
- BUP Pompe de recirculation d'eau chaude sanitaire
- ZUP Pompe de recirculation supplémentaire
- HUP Pompe de recirculation de chauffage

ZWE 1/2<sup>TDI</sup> Second générateur de chauffage 1 ou 2 (Appoint 1 ou 2, uniquement possible pour «Désinfection thermique»)

![](_page_38_Picture_311.jpeg)

**D** Pompe à chaleur Esclave 3 (uniquement chauffage dans ce cas) **E** Pompe à chaleur Esclave 1 (uniquement chauffage)

![](_page_39_Picture_0.jpeg)

# **APPOINT**

### Mode chauffage

En mode chauffage, seul ZWE1 de la pompe à chaleur maître peut être activé. Les réglages correspondants doivent être effectués sur la pompe à chaleur maître.

Type ZWE1 : Résistance

Fct ZWE1 : Ch + ECS

L'enclenchement de ZWE1 a lieu après le double tempo cascade suivant l'enclenchement du dernier compresseur.

Le déblocage de température extérieure ZWE1 est bloquée sur la pompe à chaleur maître.

### Préparation de l'eau chaude sanitaire

Pour la production d'eau chaude sanitaire, ZWE2 de la pompe à chaleur esclave correspondante peut être activée. Les réglages correspondants doivent être effectués sur la pompe à chaleur esclave respective.

Type ZWE1 : Résistance Fct ZWE1 : Ch + ECS

Type ZWE2 : Résistance Fct ZWE2 : ECS

# **CIRCUITS MÉLANGEURS**

Chaque pompe à chaleur du groupe parallèle peut commander de manière autonome des circuits mélangeurs. Les réglages pour ces circuits mélangeurs doivent être effectués sur la pompe à chaleur correspondante.

# **COMPTEUR DE CHALEUR ET ENERGY INPUT**

Le mesure de compteur de chaleur ainsi que le calcul de l'énergy input sont effectués séparément sur chaque pompe à chaleur fonctionnant du groupe parallèle.

La compteur de chaleur et l'énergy input doivent être consultés sur chaque pompe à chaleur fonctionnant du groupe parallèle.

 $\rightarrow$  page 20, « Consulter le compteur de chaleur » et page 21, « Consulter l´energy input »

# **SÉLECTIONNER LA ZONE DE PROGRAMME**

La zone de programme « Mode parallèle » doit être réglée dans le cadre de la mise en service par du personnel de service agréé.

![](_page_39_Picture_20.jpeg)

Enregistrer les paramètres.

![](_page_39_Picture_22.jpeg)

IХ

Si la pompe à chaleur comme un « Maïtre » défini, le symbole s'affiche dans l'écran de navigation  $\frac{1}{1}$ :

![](_page_39_Picture_25.jpeg)

Si la pompe à chaleur comme un « Esclave » défini, le symbole s'affiche dans l'écran de navigation:  $\frac{1}{2}$ :

![](_page_39_Figure_27.jpeg)

![](_page_40_Picture_0.jpeg)

# **ADRESSE IP**

Si les pompes à chaleur sont connectées entre elles via un routeur, l'option DHCP « OFF » doit être réglée sur chaque pompe à chaleur.

 $\rightarrow$  Partie 1 de la mode d'emploi de la régulateur de chauffage et de pompe à chaleur, zone de programme « Service », section « Panneau de configuration / Serveur Web ».

Les adresses réseau des pompes à chaleur doivent être saisies manuellement. Les pompes à chaleur doivent avoir des adresses IP différentes. Les données relatives au masque, au broadcast, au gateway, au DNS1 et au DNS2 doivent correspondre.

# **Régler les adresses réseau**

![](_page_40_Figure_6.jpeg)

### **Exemple**

Réglage du réseau pour le maître :

![](_page_40_Picture_234.jpeg)

![](_page_40_Picture_235.jpeg)

Faire défiler l'écran tout en bas. Enregistrer les paramètres.

![](_page_40_Picture_12.jpeg)

## Réglage du réseau pour l'esclave 1 :

![](_page_40_Picture_236.jpeg)

IP Adresse IP de l' esclave 1. Les trois premiers blocs de chiffres (ici : 192.168.002) doivent correspondre aux trois premiers blocs de chiffres du maître. Le quatrième bloc de chiffres (ici : 011) doit être différent pour chaque pompe à chaleur.

Une installation équipée de 2 ou 3 esclave, les trois derniers chiffres de l'adresse IP doivent également être configurés en tant que chiffres distincts (différents les uns des autres).

#### 'n **REMARQUE**

Les trois premiers blocs de chiffres de l'adresse IP doivent impérativement être identiques (comme illustré dans l'exemple : 192.168.002). Le quatrième bloc de chiffres doit être différent pour chaque pompe à chaleur. (Dans l'exemple illustré : 010 pour le maître, 011 pour l'esclave 1).

> Faire défiler l'écran tout en bas. Enregistrer les paramètres.

![](_page_40_Picture_20.jpeg)

# **CAPTEUR DE RETOUR EXTERNE**

En général, une commutation parallèle ne dispose que d'un cumulus pour toutes les pompes à chaleur. Le capteur externe de retour doit alors être dans ce cumulus et branché à la pompe à chaleur Maître.

 $\rightarrow$  page 9, « Montage et installation de sondes »

![](_page_41_Picture_0.jpeg)

# **RÉGLAGE SUR LE MAÎTRE**

# **PARAMÈTRES RÉSAU**

## **Recherche les Esclaves**

![](_page_41_Figure_4.jpeg)

Rechercher PAC La sélection de « Rechercher PAC » démarre la recherche dans le réseau.

#### $\hat{1}$ **REMARQUE**

Pour que la recherche soit efficace, il faut que toutes les pompes à chaleur qui doivent fonctionner en mode parallèle doivent être en marche et que les données du réseau de toutes les pompes à chaleur soient correctement réglées.

Dès que la recherche est terminée, les adresses IP des pompes à chaleur présentes dans le réseau et autorisées à fonctionner en mode parallèle s'affichent.

### **Exemple**

![](_page_41_Figure_11.jpeg)

![](_page_41_Picture_191.jpeg)

Sélectionner au maximum 3 pompes à chaleur (= adresses IP) qui doivent fonctionner en mode parallèle en tant qu'esclaves.

Enregistrer les paramètres.

![](_page_41_Picture_15.jpeg)

### **Statut du maître**

![](_page_41_Figure_17.jpeg)

maître reçoit des différentes esclaves Affichages possibles :

- 0 pas de compresseur actif
- 1 une compresseur actif
- 2 deux compresseurs actif
- 7xx Erreur dans le fonctionnement de l'esclave
- $\rightarrow$   $\rightarrow$  page 44, « Diagnostic d'erreur / messages d'erreur »

![](_page_42_Picture_0.jpeg)

![](_page_42_Figure_1.jpeg)

Tempo froid Signifie temps du régulateur de froid. Cette durée définit après quel intervalle de temps le niveau de bivalence immédiatement supérieur ou inférieur peut être enclenché (connexion/déconnexion du compresseur).

> Avec 2 pompes à chaleur, cette valeur ne doit pas être réglée en dessous de 10 minutes.

Avec un réglage de 20 minutes, il faudrait 20 minutes pour qu'après le premier niveau du compresseur, le 2ème niveau soit connecté encas de demande. La demande est déterminée par les températures du maître.

Enregistrer les paramètres.

![](_page_42_Figure_7.jpeg)

![](_page_43_Picture_0.jpeg)

# **Diagnostic d'erreur / messages d'erreur**

![](_page_43_Picture_474.jpeg)

![](_page_44_Picture_0.jpeg)

![](_page_44_Picture_481.jpeg)

![](_page_45_Picture_0.jpeg)

![](_page_45_Picture_394.jpeg)

![](_page_46_Picture_0.jpeg)

![](_page_46_Picture_405.jpeg)

![](_page_47_Picture_0.jpeg)

![](_page_47_Picture_245.jpeg)

# **ACQUITTEMENT D'UN DÉFAUT**

S'il se produit un défaut, un message d'erreur est affiché dans l'écran :

- 1. Noter le numéro d'erreur.
- 2. Acquitter le message d'erreur en appuyant sur le «bouton poussoir rotatif» (pendant 7 secondes). L'écran bascule du message d'erreur à l'écran de navigation.
- 3. En cas de nouvelle apparition de ce message d'erreur, appeler l'installateur, et lui si le message le demande. Communiquer le numéro de défaut et définir la suite de la procédure.

# **CODES DE CLIGNOTEMENT SUR LA PLATINE DU RÉGULATEUR**

Uniquement LWD… et SWP 371 à SWP 691, SWP 291H à SWP 561H :

![](_page_47_Picture_246.jpeg)

Durant la mise à jour du logiciel, la LED verte est allumée et la LED rouge clignote rapidement

# **Caractéristiques**

## **MONTAGE**

Uniquement dans des locaux hors gel, secs et protégés des intempéries.

Température ambiante : 0 °C – 35 °C

![](_page_48_Picture_306.jpeg)

### **SORTIES**

Contacts relais : 8 A / 230 V

Fusible : 6,3 AT (sorties de relais)

Des consommateurs jusqu'à un total de 1450 VA peuvent être connectés aux sorties.

## **ENTRÉES**

![](_page_48_Picture_307.jpeg)

# **RACCORDEMENTS**

![](_page_48_Picture_308.jpeg)

Bornes enfichables : 1 pôle, bornes vissées

# **INTERFACES**

![](_page_48_Picture_309.jpeg)

# **CLASSE DE PROTECTION**

Classe de protection : IP 20

# **VALEUR DES SONDES**

![](_page_48_Picture_310.jpeg)

![](_page_49_Picture_0.jpeg)

# **PLAGE DE MESURE DES SONDES**

![](_page_49_Picture_110.jpeg)

![](_page_50_Picture_0.jpeg)

# **Codage pompe à chaleur**

![](_page_50_Picture_426.jpeg)

![](_page_51_Picture_0.jpeg)

# **Règlage système lors de la mise en service**

#### $\mathring{\mathbb{1}}$ **REMARQUE**

Le logiciel détecte automatiquement le type de pompe à chaleur raccordé. Les paramètres qui ne sont pas pertinents pour les conditions de l'installation et/ou le type de pompe à chaleur sont masqués. Il est donc possible que certains des paramètres de cet aperçu ne puissent pas être affichés sur l'écran de votre régulateur de chauffage et de pompe à chaleur.

![](_page_51_Picture_355.jpeg)

 $*$ ) Veuillez entrer les valeurs ajustées. Marque non applicable avec  $-$ .

![](_page_52_Picture_564.jpeg)

 $*$ ) Veuillez entrer les valeurs ajustées. Marque non applicable avec  $-$ .

 $\frac{1}{2}$ 

 $\overline{\bullet}$ 

![](_page_53_Picture_0.jpeg)

![](_page_53_Picture_364.jpeg)

\*) Veuillez entrer les valeurs ajustées. Marque non applicable avec — .

# **Abréviations (sélection)**

![](_page_54_Picture_527.jpeg)

![](_page_54_Picture_528.jpeg)

 $\overline{\mathbf{r}}$ 

![](_page_55_Picture_0.jpeg)

#### $\mathring{\mathbb{1}}$ **REMARQUE**

Les abréviations qui apparaissent sur l'écran du régulateur de chauffage et de pompe à chaleur sont également expliquées dans les menus et sous-menus respectifs et dans les légendes du mode d'emploi de votre appareil :

- courbes de puissance
- schémas cotés
- schémas d'installation
- raccordement hydrauliques
- schémas des connexions et schémas électriques

![](_page_59_Picture_0.jpeg)

### **alpha innotec**

ait-deutschland GmbH Industriestraße 3 95359 Kasendorf Germany

 $T + 499228/9906 - 0$  $F + 499228 / 9906 - 189$ E · info@alpha-innotec.de

**www.alpha-innotec.com**

Sous réserve de modifications techniques. **alpha innotec** – une marque de la société ait-deutschland GmbH